## ФЕДЕРАЛЬНОЕ АГЕНТСТВО ЖЕЛЕЗНОДОРОЖНОГО ТРАНСПОРТА Федеральное государственное бюджетное образовательное учреждение высшего образования «Иркутский государственный университет путей сообщения»

# **СИБИРСКИЙ КОЛЛЕДЖ ТРАНСПОРТА И СТРОИТЕЛЬСТВА**

# **КОМПЛЕКТ МЕТОДИЧЕСКИХ УКАЗАНИЙ ПО ВЫПОЛНЕНИЮ ПРАКТИЧЕСКИХ И ЛАБОРАТОРНЫХ РАБОТ**

#### *ОП.08 Основы проектирования баз данных* для специальности 09.02.06 Сетевое и системное администрирование

### *базовая подготовка*

*среднего профессионального образования*

.

Иркутск, 2022 г

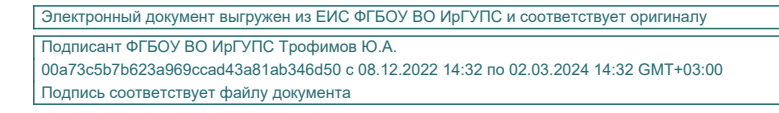

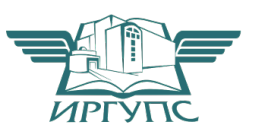

PACCMOTPEHO: Цикловой методической комиссией специальности 09.02.06 Сетевое и системное администрирование «08» июня 2022 г. Председатель: В - /Саквенко Т.В.

**QOTJIACOBAHO:** Заместитель директора по УВР /А.П.Ресельс «09» июня 2022 г.

Разработчик:

Храмова В.К. преподаватель высшей категории Сибирский колледж транспорта и строительства ФГБОУ ВО «Иркутский государственный университет путей сообщения».

# Содержание

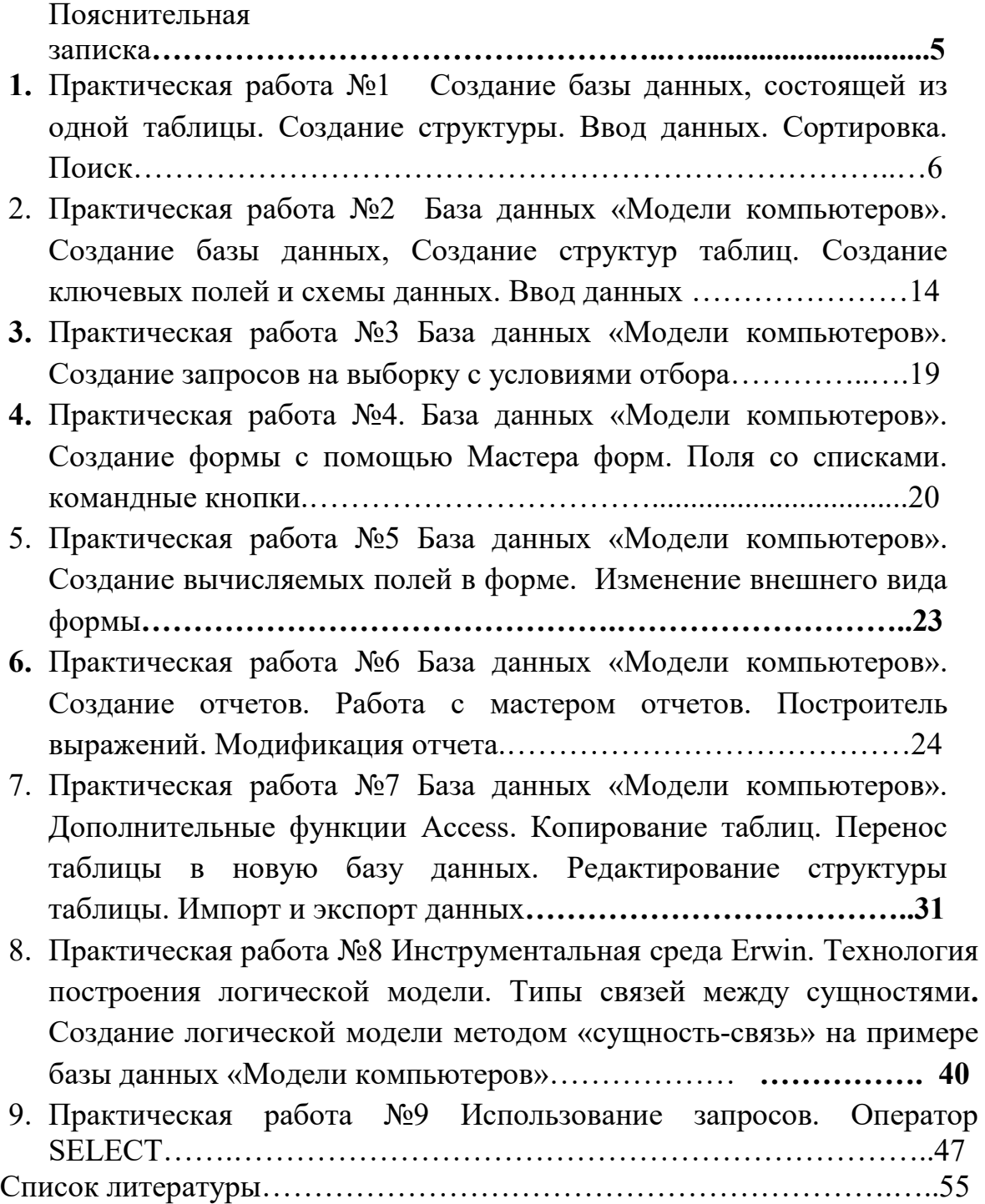

#### Пояснительная записка

Методическая разработка предназначена для выполнения практических работ по дисциплине ОП.08. Основы проектирования баз данных для студентов по специальности: 09.02.06 Сетевое и системное администрирование.

Методическая разработка предусматривает проектирование и разработку баз данных для разных предметных областей, а также

- создание объектов баз данных в современных системах управления базами данных и управление доступом к этим объектам;
- работу с современными Case-средствами проектирования баз данных;
- формирование и настраивание схемы базы данных;
- язык запросов SOL; Методическое пособие содержит:

Создание базы данных,

Создание структур таблиц.

Создание ключевых полей и схемы данных.

Ввод данных

Создание запросов на выборку с условиями отбора.

Создание формы с помощью Мастера форм.

Поля со списками. командные кнопки

Создание вычисляемых полей в форме.

Изменение внешнего вида формы**.**

Создание отчетов.

Работа с мастером отчетов.

Построитель выражений. Модификация отчета

Копирование таблиц.

Перенос таблицы в новую базу данных.

Редактирование структуры таблицы.

Импорт и экспорт данных**.** 

Инструментальную среду Erwin.

Технологию построения логической модели.

Типы связей между сущностями

Создание логической модели методом «сущность-связь»

Создание SQL запросов

Методическая разработка может быть использована в учебном процессе для студентов всех форм обучения

## *Практическая работа №1*

## Тема: *Создание базы данных, состоящей из одной таблицы. Сохдание структуры. Ввод данных. Сортировка. Поиск*

#### **Цель работы:**

- Познакомиться с основными понятиями базы данных;
- Научиться создавать таблицу базы данных в режиме Конструктор;
- Освоить переход из режима Конструктор в режим таблицы;
- Освоить основные приемы заполнения и редактирования таблиц базы данных;
- Познакомиться с простой сортировкой значений таблицы;
- Познакомиться с поиском записей по образцу;
- Научиться сохранять и загружать базу данных;
- Научиться распечатывать таблицы.

#### **Основные понятия**

Назначение любой системы управления базами данных (СУБД) создание, ведение и обработка баз данных.

Каждая база данных хранится на диске в виде файла с расширением mdb. При запуске СУБД Access появляется меню для работы с компонентами базы данных.

В состав любой базы данных Access входят следующие элементы:

*Таблицы*. Основная информация хранится в таблицах. *Таблица*  совокупность записей. Столбцы в таблице называются *полями,* а строки*записями.* Количество записей в таблице ограничивается емкостью жесткого диска. Допустимое количество полей. - 255. Таблиц в базе данных может быть несколько. Сведения по разным вопросам следует хранить в разных таблицах. Для работы таблицу необходимо открыть. Перед окончанием работы ее следует закрыть, предварительно сохранив все изменения, произведенные в ходе работы.

С таблицами можно работать в двух режимах - таблицы и конструктора, Переход из режима таблицы в режим конструктора таблицы и обратно производится щелчком по кнопке Вид, расположенной на панели инструментов. *Ключевое поле-* это поде с уникальными записями. Таблицы связываются (дается указание на соответствие записей) по ключам; ключ может состоять из одного или из нескольких полей.

Все объекты базы данных можно импортировать, т.е. котировать из других баз данных, а не вводить заново.

В режиме таблицы обычно просматривают, добавляют и изменяют данные. Можно также добавлять или удалять столбцы таблицы, изменять внешний вид таблицы (ширину столбцов, их порядок, вид и цвет шрифта и т.д). Можно проверить орфографию и напечатать табличные данные,

фильтровать и сортировать записи. В режиме конструктора таблицы можно создать новую таблицу или изменить поля старой.

*Формы*. Форма представляет собой Специальный формат экрана, используемый чаще всего для ввода данных в таблицу и просмотра одной записи. Формы позволяют вводить данные, корректировать их, добавлять и удалять записи. Можно создавать формы для работы одновременно с несколькими взаимосвязанными таблицами. Форма, использующая данные из нескольких таблиц, должна быть основана на запросе, включающем данные из этих таблиц.

С применением форм можно представлять записи в удобном для пользователя виде - в виде привычных документов: бланков, экзаменационных ведомостей и т.д. Формы ввода-вывода позволяют вводить данные в базу, просматривать их, изменять значения полей, добавлять и удалять записи.

Все элементы, добавляемые «форму, - поля, надписи, списки, переключатели, кнопки', линии - являются элементами управления. Способ создания элемента управления зависит оттого, какой элемент создается: присоединенный, свободный иливычисляемый.

*Запросы*. Запрос *-* это инструмент для анализа, выбора я изменения данных. С помощью запросов можно просматривать, анализировать и изменять данные из нескольких таблиц. Запросы используются также в качестве источника данных для форм и отчетов.

С помощью Access могут быть созданы несколько видов запросов. **Запрос на выборку** выбирает данные из разных таблиц и других готовых запросов. **Запрос-изменение** изменяет или перемещает данные; к этому типу относятся **Запрос на добавление, Запрос на удаление и Запрос на обновление**. **Запрос на создание таблицы** сохраняет результаты выборки в отдельной таблице. Перекрестные запросы предназначены для группирования данных и представления их в компактном виде. Запрос можно создать самостоятельно или воспользоваться Мастером запросов.

*Отчеты*. Отчет - это средство для организации данных при выводе на печать, а также это способ вывода данных из базы на Печать в том виде, в котором требуется пользователю, например. в виде справок об обучении, экзаменационных ведомостей, таблиц, объединенных каким либо признаком, и др. С помощью отчета можно расположить информацию на листе в удобном для пользователя виде с различным оформлением. Можно разработать отчет самостоятельно с помощью Конструктора, использовать готовые варианты оформления (автоотчеты) или создать отчет с помощью Мастера.

*Макросы и модули*. Макросом называют набор из одной или более макрокоманд, выполняющих определенные операции, такие, как открытие форм или печать отчетов. Макросы могут быть полезны для автоматизации часто выполняемых задач. Например, при нажатии пользователем кнопки можно запустить макрос, который распечатает отчет. Модуль-это программа на языке Access Basic.

#### **Постановка задачи**

Вы-руководитель фирмы, которая торгует автомобилями и хотите автоматизировать делопроизводство своего предприятия с помощью СУБД Access. Для этого необходимо выполнить:

- Проектирование базы данных.
- Создание структуры базы данных.
- Ввод данных в базу данных

## *Задание №1. Создать новую базу данных в своей папке. Создание новой базы данных.*

1. Выполните меню *Файл/Создать*. В окне *Создание файла* выберите *Новая база данных* появится окно «Файл новой базы данных.

2. В окне *Файл новой базы данных*, выберите вашу папку, в которой будет храниться ваша база данных и в поле «*Имя файла*» укажите имя новой базы данных, например *Автомобили*.

3. Нажмите кнопку *Создать*.

4. Появится окно новой базы данных (БД). Каждая новая пустая БД занимает около 60 Кбайт дискового пространства. Большая часть из этих 60 Кбайт отводится под скрытые системные таблицы, содержащие информацию об объектах БД Окно новой базы данных представлено на рис. 1.

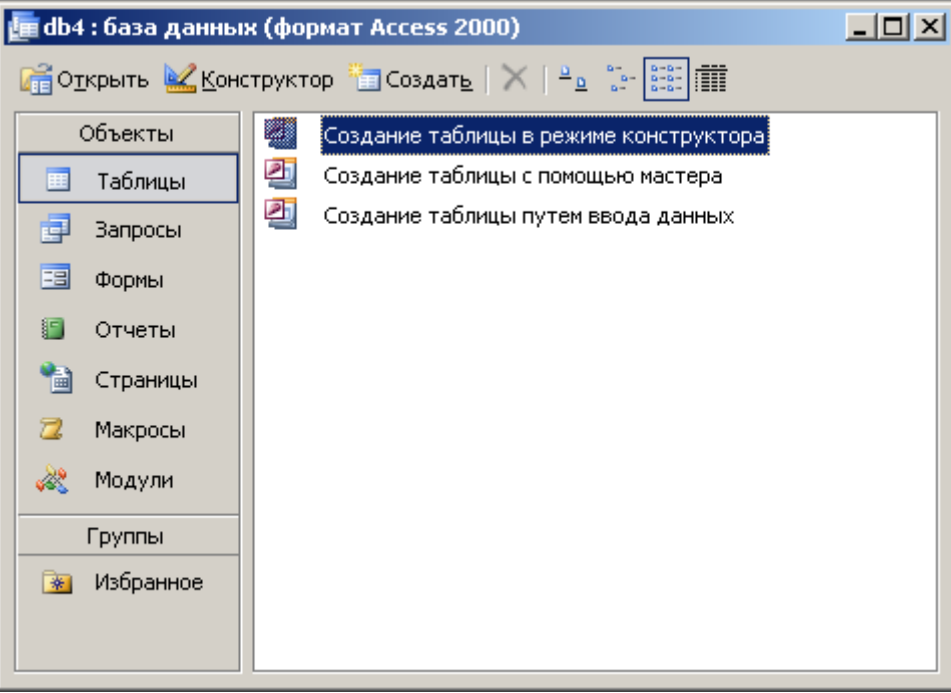

Рис.1. Окно новой базы данных

*Задание №2. Создать структуру таблицы: «Автомобили».*

## *Структура таблицы «Автомобили» находится в приложении №1* **Создание Структуры таблицы «Автомобили»**

1. Выделите вкладку *Таблицы* и нажмите кнопку *Создать*, появится диалоговое окно *«Новая таблица***»** (Рис.2).

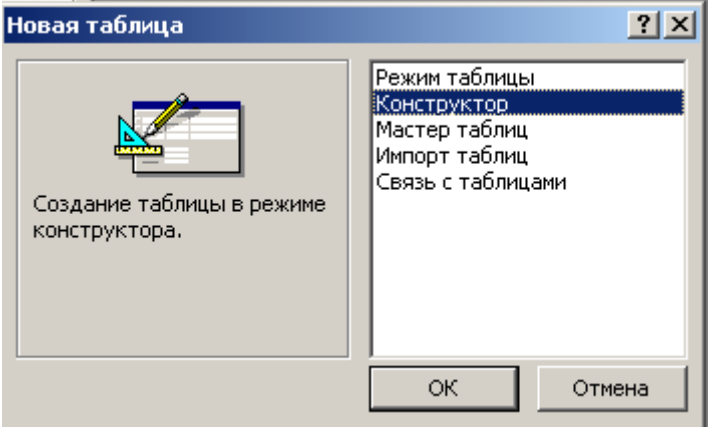

Рис.2. Диалоговое окно «Новая таблица»

2. Выберите элемент *Конструктор*, нажмите *ОК*. Новая пустая таблица будет открыта в режиме конструктора рис.3.

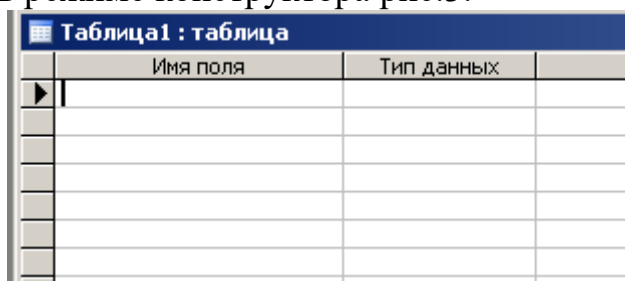

Рис.3. Диалоговое окно «Новая таблица»

- 3. Введите *КодМодели* в качестве имени первого поля таблицы. Нажмите **ENTER**. Текстовый курсор переместится в столбец **«Тип данных».**
- 4. Выберите *Тип данных*. Тип данных «**Числовой**». В свойствах поля укажите «Размер поля» - *Целое*
- 5. Перейдите в поле «Описание» (необязательный комментарий, содержащий описание поля) и заполните его, например, Код модели по заводскому каталогу»
- 6. Чтобы заполнить свойства поля таблицы, установите курсор мыши в область **«Свойства поля»** и заполните нужные поля. Содержание «Свойства поля» находятся в приложении №1.
- **7.** Повторите шаги со 3 по 6, для оставшихся полей таблицы. **«**Структуры таблиц» приведены в **приложении №1.**
- 8. В результате заполнения структура таблицы примет вид Рис.5.

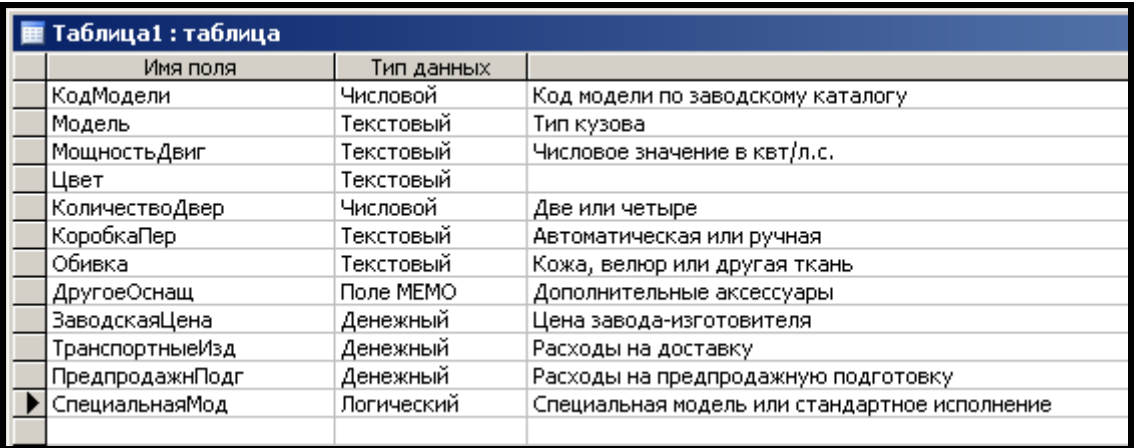

Рис.4. Структура таблицы, открытая в режиме конструктора

## *Задание №3. Сохранить структуру таблицы: «Автомобили» Сохранение таблицы*

1. Чтобы сохранить структуру таблицы нажмите на кнопку **Сохранить** или выполните меню *Файл/Сохранить.* Появится окно «Сохранение» Рис.5.

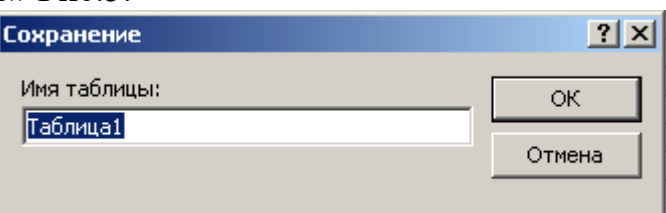

Рис.5. Окно «Сохранение»

В появившемся окне наберите имя таблицы «Автомобили» и нажмите на кнопку ОК. Появится запрос на создание ключевого поля то есть уникального поля записи, по которому удобно связывать таблицы. Рис.6.

Ответьте Нет.

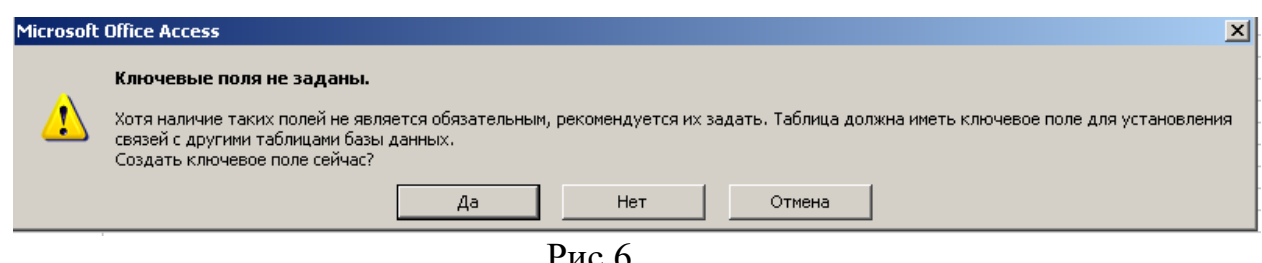

Рис.6.

## *Задание №4. Создать Ключевое поле для таблицы «Автомобили»*

Создание и изменение ключевых полей

- 1. Откройте таблицу в *режиме Конструктора*.
- 2. Выделите поле «КодМодели», которое необходимо определить как ключевое.

3. Выполните меню *Правка/Ключевые поля* или нажмите кнопку *Ключевое поле* на панели инструментов

## **Удаление ключа**

- 1. Открыть таблицу в *режиме конструктора*.
- 2. Выбрать имеющееся ключевое поле
- *3.* Нажать на кнопку *Ключевое поле,* при этом кнопка должна принять положение **Выкл**., а из области выделения должен исчезнуть значок Ключевое поле*.*

## *Задание №5. Заполнить таблицу «Автомобили» в режиме «Таблица». Заполнение таблиц в режиме "Таблица".*

- 1. Выбрать вкладку **Таблица**.
- 2. Выделить курсором нужную таблицу.
- 3. Нажать кнопку "**Открыть**". Если Тип данных "**Счетчик**", то это поле заполняется автоматически.
- 4. Ввести данные, которые находятся в Приложении №2.

*Задание №6. Выполнить редактирование ячеек в таблице «Автомобили»».*

## *Редактирование ячеек в таблице*

- 1. Замените цвет «Черный» на «Серебристый». Для этого выделите редактируемую ячейку и наберите новый цвет.
- 2. Замените «Предпродажную подготовку» в первой и пятой записях на число 125.
- 3. Внимательно просмотрите таблицу и исправьте ошибки.

# *Задание №7. Выполнить сортировку данных в таблице. Сортировка, поиск и фильтрация данных в таблице.*

Чтобы выполнить сортировку значений, нужно установить курсор в любую ячейку сортируемого столбца и щелкнуть по кнопке:

 $\frac{\Delta V}{\Delta V}$  - отсортировать по возрастанию

 $\left| \frac{R}{A} \right|$  - отсортировать по убыванию

Отсортируйте :

- 1) по полю «Мощность двигателя» установите курсор на любую мощность в столбце с названием «Мощность двигателя» и щелкните по кнопке  $\frac{\left| \mathbf{A} \right|}{\mathbf{A}}$
- 2) по полю «Цвет» установите курсор на любой в столбце с названием «Цвет» и щелкните по кнопке  $\frac{\|A\|}{\|A\|}$ , затем по кнопке  $\frac{\|A\|}{\|A\|}$ .
- 3) По полю «Количество дверей» по возрастанию и по убыванию.
- 4) По полю «Заводская цена» по возрастанию и по убыванию.

#### *Задание №8. Выполнить поиск записей по образцу. Поиск записей по образцу.*

- 1) Чтобы выполнить поиск записей по образцу необходимо установить курсор, например», в поле «*Обивка*».
- 2) Щелкнуть по кнопке  **НА** найти. В результате появится диалоговое окно представленное на рис.7

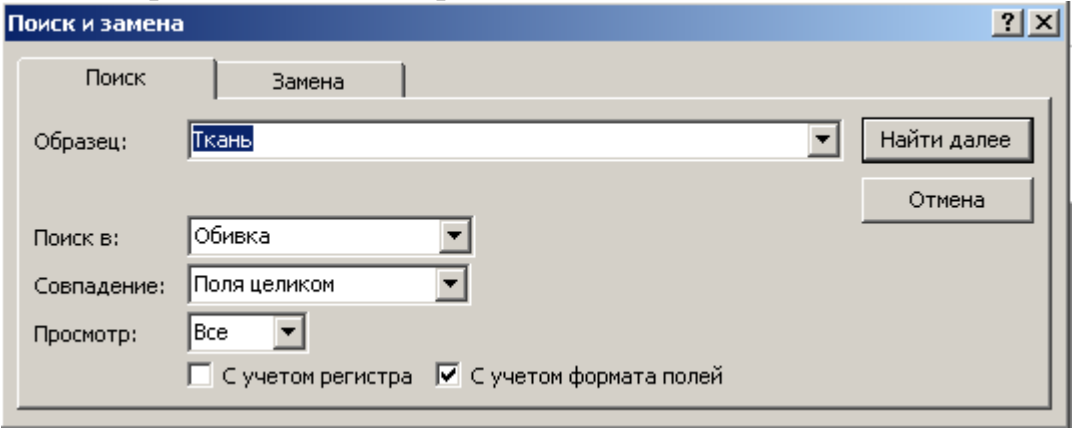

Рис.7. Диалоговое окно «Поиск и замена»

3) Наберите в поле «Образец» слово «Ткань» и нажмите на кнопку «Найти далее».

#### *Контрольные вопросы*

- 1) Как создать новую базу данных в своей папке ?
- 2) Как создать структуру таблицы ?
- 3) Как установить тип данных ?
- 4) Какие бывают типы данных ?
- 5) Как установить размер поля ?
- 6) Для какого типа данных устанавливается размер поля ?
- 7) Для чего нужно свойство поля «Условие на значение» ?
- 8) Как задать «Условие на значение»?
- 9) Как работает свойство поля «Значение по умолчанию»? Привести пример ?
- 10) Как работает свойство поля «Сообщение об ошибке? Привести пример.
- 11) Как заполнить таблицу в режиме «Таблица»?
- 12) Как выполнить сортировку в таблице?
- 13) Как выполнить поиск информации в таблице?
- 14) Как выполнить отбор данных при помощи фильтров ?

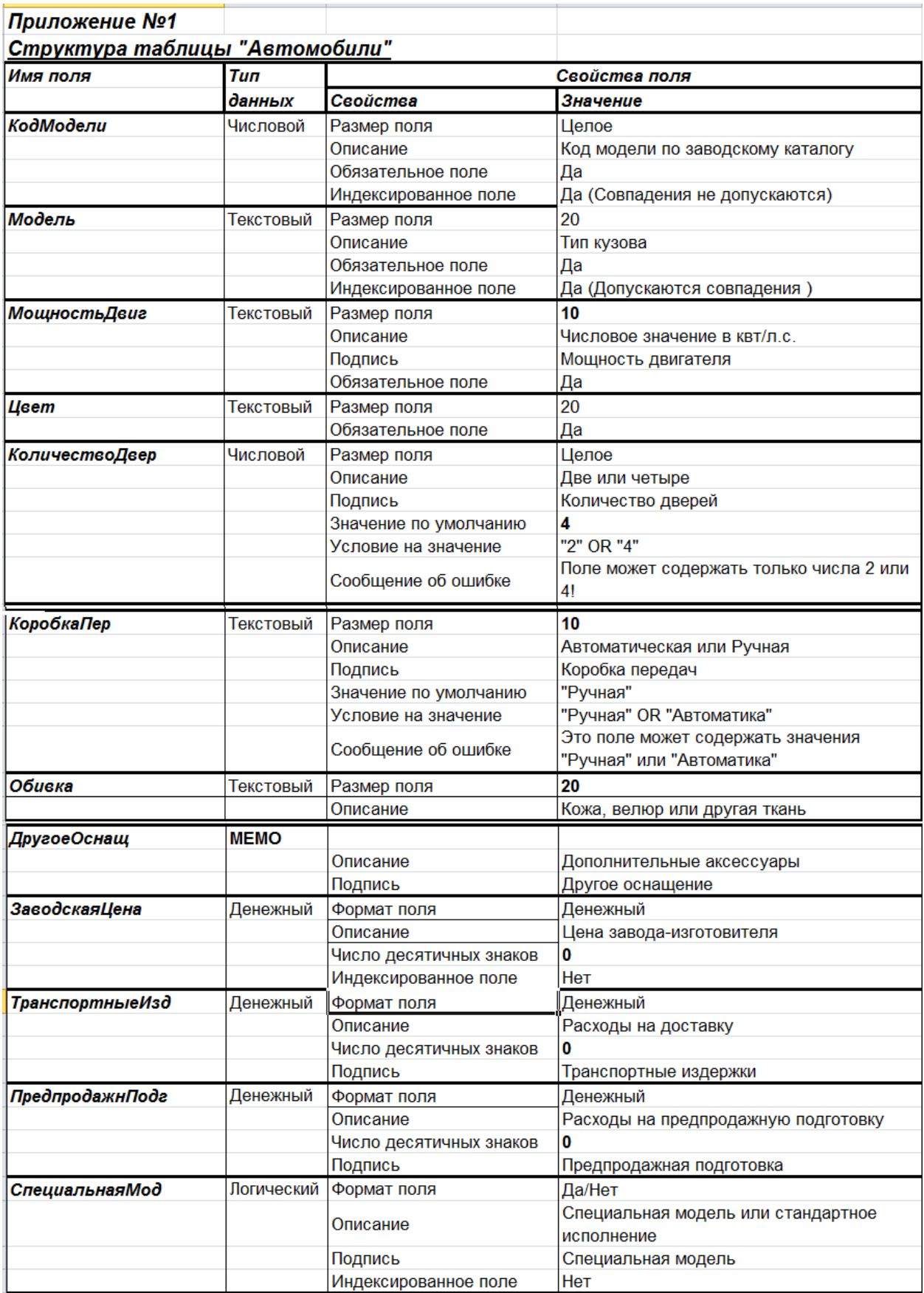

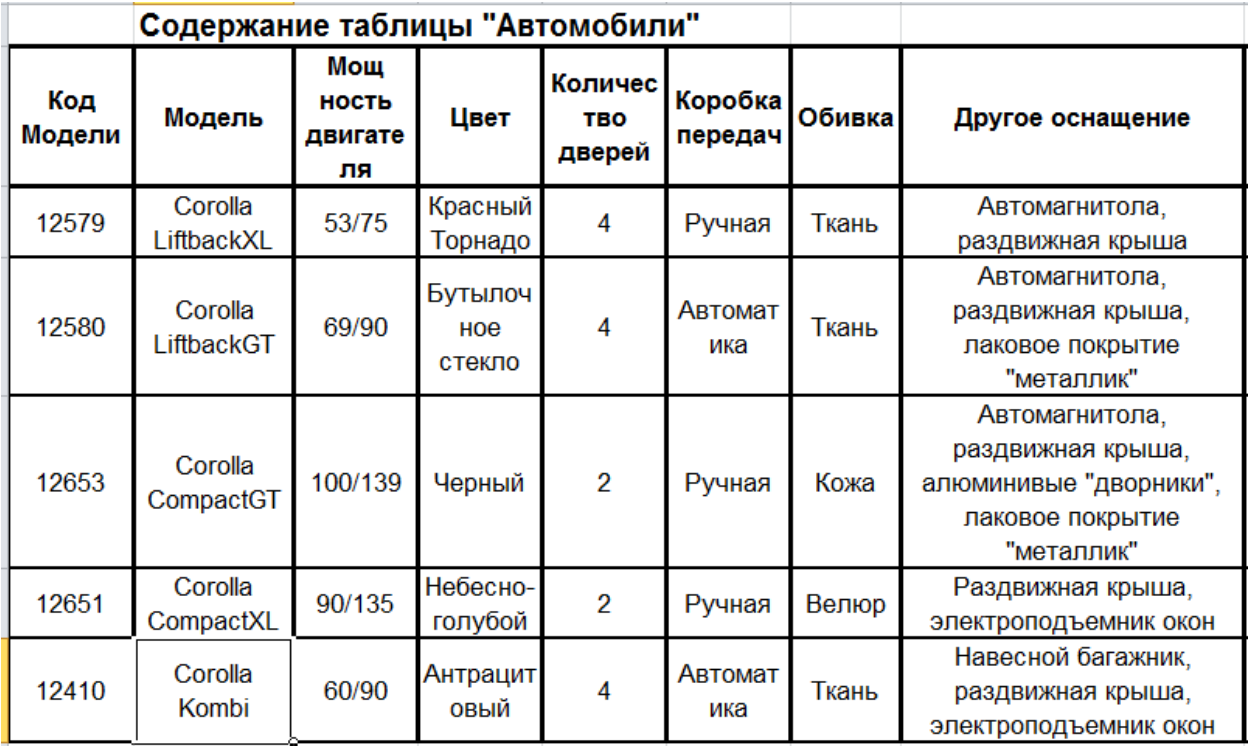

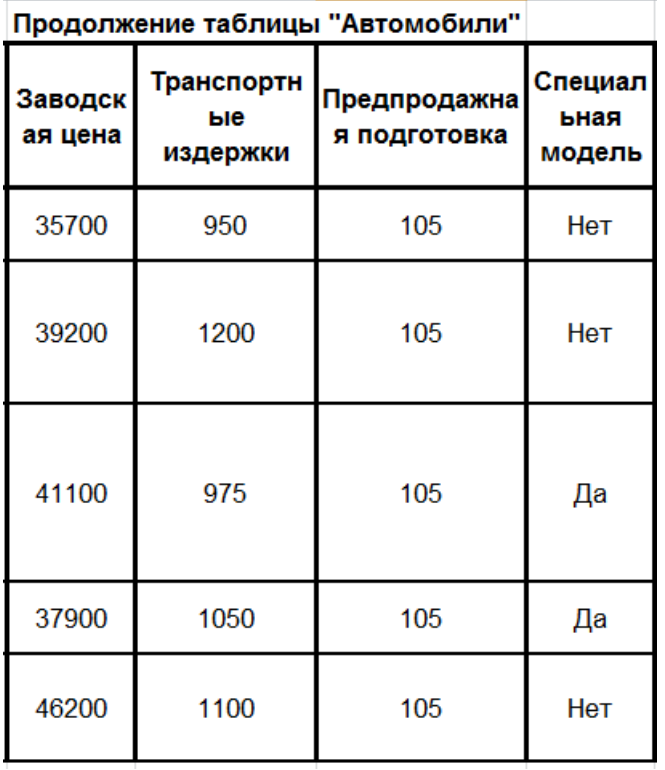

# *Практическая работа №2*

**Тема: База данных «Модели компьютеров»**. *Создание базы данных, Создание структур таблиц. Создание ключевых полей и схемы данных. Ввод данных.*  **Цель работы:** 

### **1. Получение практических навыков по созданию и работе с таблицами,**

#### *Задание №1. Создать новую базу данных в своей папке.*

#### **Постановка задачи**

Вы - руководитель фирмы, которая торгует компьютерами и хотите автоматизировать делопроизводство своего предприятия с помощью СУБД Access. Перед вами поставлена задача собрать и систематизировать в одной базе данных информацию об ассортименте компьютеров, клиентах фирмы и заказах клиентов. Система должна содержать информацию об адресах клиентов, их заказах, предлагаемых моделях компьютеров, их характеристиках, розничных ценах. Данные об ассортименте компьютеров, клиентах, заказах находятся в Приложении №1. Результатом решения задач являются отчеты, формы, полученные по запросу администрации.

#### *Создание новой базы данных.*

- 1. Выполните меню *Файл/Создать базу данных*. В окне *Создание* выберите вкладку *Общие.* Мы создаем новую пустую базу данных, поэтому выделите *Новая база данных* и нажмите кнопку *ОК*..
- 2. В окне *Файл новой базы данных*, выберите нужную папку и в поле «*Имя файла*» укажите имя новой базы данных, например *Модели компьютеров*.
- 3. Нажмите кнопку *Создать*.
- 4. Появится окно новой базы данных (БД). Каждая новая пустая БД занимает около 60 Кбайт дискового пространства. Большая часть из этих 60 Кбайт отводится под скрытые системные таблицы, содержащие информацию об объектах БД

### *Задание №2. Создать структуру таблицы: «Модели компьютеров». Структура таблицы находится в приложении №1*

#### **Создание Структуры таблицы «Модели компьютеров»**

- 1. Выделите вкладку *Таблицы* и нажмите кнопку *Создать*, появится диалоговое окно *«Новая таблица***»**. Выберите элемент *Конструктор*, нажмите *ОК*. Новая пустая таблица будет открыта в режиме конструктора.
- 2. Введите *КОД МОДЕЛИ* в качестве имени первого поля таблицы. Нажмите **ENTER**. Текстовый курсор переместится в столбец **«Тип данных».**
- 3. Нажмите клавишу <**F4**>, чтобы раскрыть список типов данных. При заполнении бланка таблицы и свойств полей, используйте клавиатуру, а не мышь, поскольку в основном данные вводятся с клавиатуры, а

переключение между клавиатурой и мышью отнимает дополнительное время. Выберите *Тип данных "Текстовый*".

- 4. Используя клавиши перемещения курсора, выделите элемент и нажмите **ENTER**. Курсор перейдет в поле Описание. Заполнение свойства *«Описание»* является хорошим тоном при разработке БД. Его значение выводится в строке состояния при переходе в поле в режиме таблицы. В этом свойстве можно поместить более полное объяснение назначения поля, чем в поле Подпись.
- 5. Чтобы заполнить свойства поля таблицы, нажмите клавишу <**F6**>, для перемещения в область «Свойства поля». Текстовый курсор окажется в поле «Размер поля». По умолчанию в этом поле содержится значение «Длинное целое» для числовых данных и число 50 для текстовых данных. Заполните окно описание, используя структуру таблицы «*Модели компьютеров*».
- 6. Нажмите клавишу  $\langle \rangle$   $\rightarrow$  чтобы перейти к определению свойства "**Формат поля".** Более подробно об этом свойстве можно узнать, установив курсор в это поле и, нажав клавишу F1.
- **7.** Повторите шаги со 2 по 5, для оставшихся полей таблицы. **«**Структуры таблиц» приведены в **приложении №1**

## *Задание №3. Создать Ключевое поле для таблицы «Модели компьютеров»*

Создание и изменение ключевых полей

- 1. Создание ключевых полей Откройте таблицу в *режиме Конструктора*.
- 2. Выделите одно или несколько полей, которые необходимо определить как ключевые. Для выделения одного поля выберите область выделения строки нужного поля. Для выделения нескольких полей нажмите и удерживайте клавишу **Ctrl** и выберите область выделения каждого поля.
- 3. Выполните меню *Правка/Ключевые поля* или нажмите кнопку *Ключевое поле* на панели инструментов

### **Удаление ключа**

- 1. Открыть таблицу в *режиме конструктора*.
- 2. Выбрать имеющееся ключевое поле
- *3.* Нажать на кнопку *Ключевое поле(Primary Key),* при этом кнопка должна принять положение **Выкл**., а из области выделения должен исчезнуть значок Ключевое поле*.*
- 4. Создать Ключевое поле для имени поля *КОД МОДЕЛИ*

## *Задание №4. Сохранить структуру таблицы: «Модели компьютеров» Сохранение таблицы*

1. Нажмите кнопку *«Режим таблицы»* или выполните меню *Вид/Режим таблицы*, для того чтобы переключиться в режим таблицы и увидеть результат выполненной работы. Перед переходом в режим таблицы появится диалоговое окно, запрашивающее подтверждение сохранения структуры таблицы. Подтвердите сохранение, нажав кнопку «Да». Появится диалоговое окно «Сохранение». Введите имя таблицы «*Модели компьютеров*» и нажмите *ОК* или клавишу *ENTER*.

2. Таблица «*Модели компьютеров*» откроется в режиме таблицы. Пока в ней нет данных. Та запись, что появляется в режиме таблицы, на самом деле в ней не хранится. Она используется для добавления новых записей и имеет специальное название – *хвостовая запись*. Чтобы увидеть все поля таблицы сразу, измените ширину полей, перетаскивая разделительную черту, которая находится справа от имени поля.

### *Задание №5.*

*1. Создать структуры таблиц: «Клиенты», «Заказы», «Партнеры». Структуры таблиц находятся в приложении №1.*

*2. Создать ключевое поля для таблицы «Клиенты»*

*3. Создать ключевое поле для таблицы «Заказы»*

*Задание №6. Заполнить таблицу» Модели компьютеров» в режиме «Таблица».*

### *Заполнение таблиц в режиме "Таблица".*

- 1. Открыть Базу данных.
- 2. Выбрать вкладку **Таблица**.
- 3. Выделить курсором нужную таблицу.
- 4. Нажать кнопку "**Открыть**". Если Тип данных "**Счетчик**", то это поле заполняется автоматически.
- **5.** Заполнить таблицу «**Модели компьютеров**». Данные для таблицы находятся в **Приложении №2.**

*Задание №7. Заполнить таблицу» «Клиенты» в режиме «Таблица». Данные для таблицы «Клиенты» находятся в Приложении №2. Задание №8. Заполнить таблицу» «Заказы» в режиме «Таблица». Данные для таблицы «Заказы» находятся в Приложении №2.*

*Задание №9. Выполнить сортировку данных в таблице «Модели компьютеров».*

#### *Сортировка, поиск и фильтрация данных в таблице.*

- 1. В режиме Таблица открыть таблицу "**Модели компьютеров**"
- 2. Выполнить сортировку таблицы по различным полям.

*Задание №10. Создать схему данных то есть установить связи между* 

#### *таблицами.*

#### *Создание схемы данных (установление связи между таблицами).*

Связи между таблицами базы данных можно определить и просмотреть в графическом окне «*Схема данных*». Чтобы определить связь между таблицами базы данных «**Модели компьютеров**» :

- 1. Закройте все окна таблиц базы данных. Access 97 не позволяет создать или изменить связь, если открыта хотя бы одна таблица.
- 2. Выберите команду *«Сервис, Схема данных»*. Появится окно *«Схема данных»*, которое используется для просмотра и изменения существующих связей и для определения новых связей между таблицами.
- 3. Выберите команду *«Связи, Добавить таблицу»*. Появится диалоговое окно *«Добавление таблицы»*.
- 4. Раскройте вкладку «*Таблицы*», в списке таблиц выделяйте нужные таблицы и нажимайте кнопку «*Добавить*». После выбора нужных таблиц нажмите кнопку «*Закрыть*».
- 5. Установите связь между таблицами, например, «*Модели компьютеров*», «*Заказы*» и «**Клиенты**». Связь между таблицами строится по значению ключевых полей «*КОД МОДЕЛИ*» и «*КОД КЛИЕНТА*». Поместите указатель мыши над полем «*КОД МОДЕЛИ*» таблицы *«Модели компьютеров»*, нажмите левую кнопку мыши и, не отпуская ее, перетащите появившийся значок поля на поле «*КОД МОДЕЛИ*» таблицы «*Заказы*». Отпустите левую кнопку мыши. Появится Диалоговое окно «*Связи*».
- *6.* Если нажать на кнопку «*Объединение*», то появится Диалоговое окно *«Параметры объединения».*
- 7. В диалоговом окне «*Связи*» можно установить для связи режим обеспечения ссылочной целостности. В этом режиме *Access 97* автоматически будет следить за тем, чтобы в таблице «*Заказы*» не появились коды моделей, которых нет в таблице «*Модели компьютеров*». Для обеспечения ссылочной целостности установите флажок «**Обеспечение целостности данных».**
- 8. Нажмите кнопку «*Создать*», чтобы подтвердить создание связи и перейти в окно «*Схема данных*».
- 9. Закройте окно «*Схема данных*», нажав кнопку «*Закрыть*».

### *Контрольные вопросы*

- 1. Как создать новую базу данных в своей папке ?
- 2. Как создать структуру таблицы ?
- 3. Как установить тип данных ?
- 4. Какие бывают типы данных ?
- 5. Как установить размер поля ?
- 6. Для какого типа данных устанавливается размер поля ?
- 7. Для чего нужно свойство поля «Условие на значение» ?
- 8. Как задать «Условие на значение»?
- 9. Для чего нужно свойство поля «Маска ввода» ?
- 10. Как установить маску ввода ?
- 11. Как работает свойство поля «Значение по умолчанию»? Привести пример ?
- 12. Как работает свойство поля «Сообщение об ошибке? Привести пример.
- 13. Как заполнить таблицу в режиме «Таблица»?
- 14. Как выполнить сортировку в таблице?
- 15. Как выполнить поиск информации в таблице?
- 16. Как выполнить отбор данных при помощи фильтров ?
- 17. Как установить связи между таблицами ?

## *Практическая работа №3*

**Тема: База данных «Модели компьютеров»**. *Создание запросов на выборку с условиями отбора.*

**Цель работы:** 

**1. Получение практических навыков по созданию запросов на выборку с условиями отбора.**

**,** 

### *Создание запросов*

*Задание №11. Создать запрос на выборку с помощью конструктора для таблиц «Заказы» и «Клиенты». Выбрать все записи, у которых Дата заказа >31.12.95.*

*Создание запроса на выборку с помощью Конструктора.*

- 1. В окне базы данных на панели объектов выбрать вкладку **Запросы**.
- 2. Щелкнуть по кнопке *Создать*
- 3. В появившемся окне **Новый запрос** выбрать **Конструктор** и нажать кнопку **ОК**
- 4. Появится окно **Добавление таблицы**.
- 5. Во вкладке **Таблицы** выбрать таблицу «**Заказы**» и нажать кнопку **Добавить**, затем выбрать таблицу «**Клиенты**» и нажать кнопку **Добавить** затем нажать кнопку **Закрыть**..
- 6. Появится окно **«Запрос на выборку**»
- 7. Перенесите с помощью мыши из верхней части окна поле «**Код модели**» таблицы «**Заказы**» в первую клетку строки «**Поле**» бланка запроса. Аналогично поступите с полями «**Заказчик**» таблицы **Клиенты**, «**ФИО**» таблицы **Клиенты,** «**Город**» таблицы **Клиенты,**

«**Телефон**» таблицы **Клиенты,** «**Дата заказа**» таблицы **Заказы,**  разместите их в последующих клетках строки «**Поле**».

- 8. Установить курсор в строку «**Условие отбора**», в поле **Город** и вписать «**Москва**»
- **9.** Установить курсор в строку «**Условие отбора**», в поле **Дата заказа** и вписать **>31.12.95**
- **10.**Войдите в меню **Файл** и выполните **Сохранить**.
- **11.**В окно «**Имя запроса**» впишите «**Клиент1**», нажмите **ОК**.
- **12.**Закройте окно «**Запрос на выборку**».
- **13.**В окне базы данных выделите имя нужного запроса-**Клиент1**. Нажмите кнопку «**Открыть**». Посмотрите результат и закройте окно.

*Задание №12. Создать запрос на выборку с помощью конструктора для таблиц «Заказы» и «Клиенты». Выбрать все записи, у которых Код модели=123000, а Код Клиента=НТО «Крокус». Имя запроса «ЗапросА1»*

*Задание №13. Создать запрос на выборку с помощью конструктора для таблиц «Заказы» и «Клиенты». Выбрать всех заказчиков, у которых Количество >=10. Имя запроса «ЗапросА2»*

*Задание №14. Создать запрос на выборку с помощью конструктора для таблиц «Модели компьютеров» и «Заказы». Выбрать все модели, у которых RAM>=32 .*

*Имя запроса «ЗапросА3»*

# *Контрольные вопросы*

*.*

- 1. Как создать новый запрос в базе данных?
- 2. Как добавить таблицы в новый запрос?
- 3. Как добавить поля в запрос?
- 4. Как задать условие отбора?

# *Практическая работа №4*

**Тема: База данных «Модели компьютеров»**. **Создание формы с помощью Мастера форм. Поля со списками. командные кнопки. Цель работы:** 

**Получение практических навыков по созданию формы с помощью Мастера форм. Использование полей со списками и создание командных кнопок.**

*Задание №15. Создать форму с помощью Мастера форм. В качестве источника данных выбрать таблицу «Модели компьютеров».*

## *Создание формы с помощью Мастера формы.*

- 1. В окне базы данных на панели объектов выбрать вкладку **Формы**.
- 2. Щелкнуть по кнопке *Создать* В появившемся окне **Новая форма** выбрать **Мастер форм,** а в качестве источника данных выберите таблицу *«Модели компьютеров»* и нажмите кнопку **ОК**
- 3. Появится окно **Создание форм**.
- 4. Из окна **«Допустимые поля**» перенесите все поля, используя кнопку **«>»,** в окно **«Выбранные поля**», кроме поля **«Специальная компановка**».
- 5. Из списка «**Таблицы и запросы**» выберите «**Заказы**» и перенесите поля: «**Код модели**», «**Код заказа**», «**Дата заказа**», «**Количество**», «**Скидка**».
- 6. Из списка «**Таблицы и запросы**» выберите «**Клиенты**» и перенесите поля: «**Заказчик**», «**Телефон**», и нажмите кнопку **Далее**.
- 7. В следующем окне выберите тип представления данных «**Подчиненная форма**» и нажмите кнопку **Далее**
- 8. Выберите внешний вид подчиненной формы «**Табличный**». и нажмите кнопку **Далее**.
- 9. Выберите требуемый стиль «**Обычный**» и нажмите кнопку **Далее**.
- 10.Задайте имена форм: **Форма**-«*Модели и заказы*». **«Заказчик**-**Подчиненная форма»**», выберите режим **«***Открыть форму для просмотра данных***»** и нажмите **Готово**.
- 11.Просмотрите полученную форму.

# *Задание №16. Выполнить редактирование формы «Модели и заказы» в режиме Конструктора.*

# *Редактирование формы в режиме Конструктора.*

- 1. В окне базы данных на панели объектов выбрать вкладку **Формы**.
- 2. Установите курсор на заголовке «**Модели и заказы**» и выберите кнопку **Конструктор**. Высветится форма в режиме Конструктора.
- 3. Создадим место для заголовка в форме. Для этого поместите указатель мыши на разделительную линию между *Областью заголовка* и *Областью данных* и переместите указатель мыши вниз до уровня единицы на вертикальной линейки
- 4. На Панели элементов выберите инструмент «**Надпись**». Переместите указатель мыши в место области заголовка и нажмите левую клавишу мыши для указания области заголовка.
- 5. Впишите заголовок «**Модели и заказы**»
- 6. Выберите элемент «**Рисунок**» и вставьте рисунок из папки Program Files/Microsoft Office/Clipart и в Clipart любую папку, из выбранной папки выберите рисунок.
- 7. Выберите инструмент «**Флажок**» и разместите его на свободном месте формы.
- 8. Щелкните правой кнопкой мыши на поле флажка , установите на пункт меню «Свойства». Нажмите левую клавишу мыши.
- **9.** В окне свойств флажка в строке «Имя» во вкладке «Все» введите «**Специальная компановка».**
- **10.**В строке «**Данные**» раскройте список полей таблицы и выберите поле «**Специальная компановка».**
- 11.В строке «**Значение по умолчанию**» впишите «**Нет**» и закройте окно свойств.
- 12.Установить курсор на «**Надпись**» флажка и открыть окно Свойств надписи флажка дважды щелкнув по прямоугольнику Флажок NN. Измените свойство «Подпись» введя **«Специальная компановка**».
- 13.Закрыть окно свойств.
- **14.**Удалите поле **VRAM.**
- 15.Выберите элемент «**Поле со списком**». Появится окно **«Создание полей со списком**».
- 16.Выберите «Будет введен фиксированный набор значений», нажмите кнопку Далее.
- 17.Установите число столбцов равное 1 и внесите в список Столбец1 значения: *128 К, 256 К, 512 К, 1 Mb, 2 Mb.* Измените ширину столбца, нажмите кнопку **Далее**.
- 18.Сделайте активной графу «**Сохранить в поле**», открыв список полей, выберите **VRAM** нажмите кнопку **Далее**.
- 19..Введите надпись «**Видеопамять**», нажмите **Готово**.
- 20.Выполните меню **Вид/Режим формы**.
- 21.Отформатируйте все поля, изменив размер, цвет и т.д..
- 22.Закройте форму.
- **23.**Закройте окно базы данных, выполнив меню **Файл/Выход.**

### *Задание №17. Выполнить модификацию формы «Модели и заказы». Создать командные кнопки.*

#### *Модификация форм. Создание командных кнопок.*

- 1. В окне базы данных на панели объектов выбрать вкладку **Формы**.
- 2. Установите курсор на заголовке «**Модели и заказы**» и выберите кнопку **Конструктор**. Высветится форма в режиме **Конструктора**.
- 3. На панели Мастера элементов выберите «**Кнопка**» и поместите над словом «**Заказчик**»
- 4. Раскроется окно «**Создание командных кнопок**».
- 5. Выберите категорию «**Работа с формой**» действия «**Закрыть форму**», нажмите кнопку **Далее**.
- 6. Наберите имя кнопки «**Закрытие формы**», нажмите **Готово**.
- 7. Выберите инструмент «**Кнопка**»
- 8. Выберите категорию «**Работа с формой**» действия «**Печать формы**», нажмите кнопку **Далее**.
- 9. Появится окно «**Создание кнопок**» Выберите «**Модели и заказы**», нажмите **Далее**, в следующем окне нажмите **Далее.**
- 10.Наберите имя кнопки «**Печать формы**», нажмите кнопку **Далее**.
- 11.Выберите инструмент «**Кнопка**» Выберите категорию «**Переход по записям**», перейдите в окно Действия и выберите «**Первая запись**», нажмите кнопку **Далее**
- 12.Выберите рисунок «**Стрелка вверх синяя**», **Далее**, нажмите кнопку **Готово**.
- 13.Выберите инструмент «**Кнопка**» Выберите категорию «**Переход по записям**», перейдите в окно **Действия** и выберите «**Последняя запись**», нажмите кнопку **Далее**
- 14.Выберите рисунок «**Стрелка вниз синяя**», **Далее**. нажмите кнопку **Готово**.

# *Практическая работа №5*

**Тема: База данных «Модели компьютеров»**. **Создание вычисляемых полей в форме. Изменение внешнего вида формы.**

**Цель работы:** 

**Получение практических навыков по созданию вычисляемых полей в форме. Изменение внешнего вида формы.**

*Задание №18. Создать вычисляемые поля в форме «Модели и заказы».*

### *Создание вычисляемых полей в форме.*

- 1. Войдите в форму «**Модели и заказы**» в режиме «**Конструктора**»
- 2. Выберите инструмент «**Поле**» и щелкните справа от поля «**Цена**».
- 3. Щелкните правой кнопкой мыши на поле подписи (например, поле49) и выберите в появившемся меню пункт «**Свойства**».
- 4. Во вкладке «**Макет**» в поле «**Подпись**» введите **«Общая стоимость**», перейдите к вкладке **Все** посмотрите «**Подпись**». Закройте окно свойств.
- 5. Дважды щелкните по прямоугольнику с надписью «**Свободный**» и выберите в появившемся меню пункт «**Свойства**», щелкните по строке «**Данные**», затем щелкните в появившемся списке по кнопке «**многоточие**».
- 6. Появится «**Построитель выражений**». В средней колонке щелкните по названию **«Список полей**», Затем в правой колонке выберите объект «**Цена**», щелкните по кнопке «**Вставить**» и по кнопке **«+»,** аналогично добавьте в строку элементы **«Стоимость гарантии**» **«Предпродажная подготовка»** и знак **«+»,** нажмите «ОК» и закройте окно свойств
- 7. Закройте окно Конструктора форм, сохраните изменения.

8. Откройте форму и посмотрите результат вычислений.

# *Задание №18. Изменить внешний вид формы «Модели и заказы».*

## *Изменение внешнего вида формы.*

- 1. Откройте форму «**Модели и заказы**» в режиме «**Конструктор**»
- 2. Прокрутите окно вниз и вправо. Щелкните кнопкой мыши по подписи поля «**Предпродажная подготовка**» и схватив её за нижний край перетащите под подпись «**Общая стоимость**»
- 3. Выберите инструмент «**Прямоугольник**». Затем прокрутите окно влево.
- 4. Установите курсор слева-сверху от поля «**Цена**». Нажмите левую кнопку мыши и, не отпуская её, проведите до положения справа-снизу от всех ценовых полей.
- 5. Щелкните по стрелке около кнопки «**Цвет заливки/фона**» и выберите нужный цвет
- 6. Войдите в меню **Формат/На задний план**.
- 7. Прокрутите окно влево. Затем выделите все поля, для этого проведите мышью ( с нажатой левой кнопкой) от верхней вспомогательной стрелки до нижней.
- 8. На панели инструментов Форматирование нажмите кнопки «курсива» и «выравнивание по центру»
- 9. Прокрутите окно вверх и щелкните по заголовку формы. Затем щелкните по прямоугольнику с размером шрифта 16 и нажмите "**ENTER**".
- 10.Измените цвет фона заголовка, щелкнув по кнопке «**Цвет заливки/Фона»**. Затем включите опции шрифта: курсив и жирный.
- 11.Войдите в меню **Вид/Режим формы**.
- 12.Закройте форму и окно Базы данных.
- 13.Выполните **Файл/Выход**.

14.

# *Контрольные вопросы*

- 1. Как создать новую форму с помощью Мастера форм?
- 2. Как выбрать поля в новую форму?
- 3. Как выполнить редактирование формы в режиме Конструктора?

# *Практическая работа №6*

**Тема: База данных «Модели компьютеров»**. **Создание отчетов. Работа с мастером отчетов. Построитель выражений. Модификация отчета.**

**Цель работы:** 

**Получение практических навыков по созданию отчет для таблицы «Заказы» с помощью Мастера отчета.**

*Задание №19. Создать отчет для таблицы «Заказы» с помощью Мастера отчета .*

#### *Создание отчетов. Работа с мастером отчетов.*

- 1. Войдите в Базу данных
- 2. Выберите вкладку «**Отчеты**», нажмите на кнопку «**Создать**».
- 3. Появится окно «**Новый отчет**», выберите Мастер отчетов, выберите таблицу «**Заказы**», нажмите ОК.
- 4. В окне «**Создание отчетов**» перенесите все поля из окна «**Доступные поля**» в окно «**Выбранные поля»**, нажав кнопку **«>>»**, затем Далее.
- 5. Пропустите «Окна сортировки» и «**Добавление уровней группировки**», для этого в этих окнах нажмите **Далее**, **Далее**.
- 6. Выберите Макет отчета в «**столбец**», нажмите **Далее**.
- 7. Выберите Стиль «**строгий**», Далее.
- 8. Задайте имя отчета «**Заказы**», нажмите на кнопку «**Готово**»

#### *Контрольные вопросы*

1. Как создать простой отчет?

*Задание №20. Создать запрос на выборку с помощью конструктора для таблиц «Модели компьютеров» и «Заказы». Присвоить запросу имя «Стоимость». С помощью построителя выражений вычислить Сумму. Формула для вычисления (Цена+Стоимость гарантии+Предпродажная подготовка)\*Количество - (Цена+Стоимость гарантии+Предпродажная подготовка)\*Скидка* 

#### *Запрос для итогового отчета.*

- *1.* Выберите вкладку «**Запросы**», нажмите на кнопку «**Создать**», выберите «**Конструктор**», нажмите ОК.
- 2. Выделите таблицу «**Модели компьютеров**» и в окне «**Добавление таблицы**» нажмите кнопку «**Добавить**».
- **3.** Выделите таблицу «**Заказы**» и в окне «**Добавление таблицы**», нажмите кнопку «**Добавить**».
- **4.** Выделите таблицу «**Клиенты**» и в окне «**Добавление таблицы**», нажмите кнопку «**Добавить**». Закрыть окно «**Добавление таблицы»**
- 5. Перенесите с помощью мыши из верхней части окна таблицы *«Модели компьютеров*» поля: **МОДЕЛЬ, ЦЕНА, СТОИМОСТЬ ГАРАНТИИ, ПРЕДПРОДАЖНАЯ ПОДГОТОВКА** в поля бланка запроса.
- 6. Перенесите с помощью мыши из верхней части окна таблицы «**Заказы**» поля: **ДАТА ЗАКАЗА, КОЛИЧЕСТВО, СКИДКА** в поля бланка запроса.
- 7. Перенесите с помощью мыши из верхней части окна таблицы «**Клиенты**» поля: **ЗАКАЗЧИК, ГОРОД** в поля бланка запроса.
- 8. Отмените вывод на экран полей **ГОРОД, ДАТА ЗАКАЗА**.
- 9. В строке «*Условие отбора»* в столбце с полем **ГОРОД** наберите «**Москва**».
- 10.В столбце с полем «**ДАТА ЗАКАЗА**» введите условие **1.01.96**
- 11.Установите курсор на первое пустое поле бланка запроса и нажмите правую кнопку мыши, выберите пункт «**Построить**»
- 12.В окне построителя выражений в левой колонке дважды щелкните мышью по наименованию «**Таблицы**» (в колонке появятся наименования выбранных таблиц).
- 13.Наберите **Сумма**: и нажмите знак **«=»**
- 14.Выберите мышью знак **«(«**.
- **15.**Выберите таблицу **«Модели компьютеров**». Выбирая соответствующие поля и знаки, пользуясь кнопкой «**Вставить**» для включения полей наберите **(<Цена> + <Стоимость гарантии> + <Предпродажная подготовка> )\***
- 16.Выберите таблицу «**Заказы**» и включите в формулу поля «**Количество**» после знака **«\*»** и знак **«-«.**
- 17.Добавить из таблицы «Модели компьютеров» **(<Цена> + <Стоимость гарантии> + <Предпродажная подготовка> )\*<Количество>\*<Скидка>.** Последние два поля из таблицы "**Заказы**". **ОК**.
- 18.Сохраните запрос под именем «**Стоимость**», **ОК**.
- 19.Закройте окно запроса, используя кнопку Закрытие окна.
- 20.В окне «**База данных**» выделите запрос «**Стоимость**» и щелкните по кнопке «**Открыть**».
- 21.Посмотрите созданный вами запрос. Там должны находиться записи отобранные по введенным вами критериям. Закройте окно запроса, используя кнопку закрытие окна.

### *Контрольные вопросы*

1. Как создать вычисляемые поля в запросе?

### *Задание № 21. Создать итоговый отчет, используя Мастер отчета для запроса Стоимость..*

#### *Создание итогового отчета.*

- 1. Выберите вкладку «**Отчеты**»
- 2. Нажмите кнопку «**Создать**»
- 3. В окне «**Новый отчет»** выберите «**Мастер отчетов**», ОК.
- 4. В окне «Создание отчетов» в строке «**Таблицы и запросы**» выберите из списка запрос «**Стоимость**» нажмите кнопку **ОК**.
- 5. Откроется окно **«Создание отчетов**», перенесите поля: **МОДЕЛЬ, ЗАКАЗЧИК, КОЛИЧЕСТВО, СУММА** в окно «**Выбранные поля**», затем нажмите кнопку Далее.
- 6. В окне «**Создание отчетов**» Добавление уровней группировки пропустите, нажав кнопку **Далее**.
- 7. Задание порядка сортировки также пропустите, нажав кнопку **Далее**.
- 8. Выберите макет отчета **«в столбец»** , затем нажмите **Далее**.
- 9. Выберите стиль «**Строгий**», затем нажмите **Далее**
- 10.Задайте имя отчета «**Стоимость**» и нажмите кнопку **Готово**.
- 11.Просмотрите отчет. Затем закройте окно отчета.
- 12.Войдите в отчет «**Стоимость**», нажав кнопку «**Конструктор**».
- 13.Установите курсор в левое поле **«Выражения1**» и впишите вместо «**Выражения1**» «**СУММА**».
- 14.Сохраните отчет.
- 15.Просмотрите отчет. Затем закройте окно отчета.

### *Задание №22. Модифицировать отчет «Стоимость» с помощью меню Формат/Автоформат .*

## *Модификация отчета.*

- 1. Откройте отчет «*Стоимость*» в режиме **Конструктор**
- 2. В меню *Формат/Автоформат* выберите любой стиль для оформления отчета, **ОК.**
- 3. Просмотрите получившийся отчет и закройте окно отчета.
- 4. Выполните меню **Файл/Выход.**

# *Контрольные вопросы*

1. Как модифицировать отчет?

*Задание №23. Создайте структуру таблицы «Партнеры», структура таблицы находится в Приложении №***1**

*Задание №24. Введите данные в таблицу «Партнеры», установив курсор на таблицу «Партнеры» и нажав кнопку «Открыть». Данные для таблицы «Партнеры» находятся в Приложении №***1**

### **Запрос для обновления данных**

- 1. В окне Базы данных активизируйте вкладку «**Запросы**» и щелкните мышью кнопку «**Создать**».
- 2. В окне диалога «**Новый запрос**» установите режим «**Конструктор**» и нажмите **ОК**.
- 3. Выделите таблицу «**Партнеры**», в окне диалога «**Добавление таблицы**» щелкните мышью кнопку «**Добавить**» и закройте это окно.
- 4. Появится окно «**Запрос на выборку**», перетащите мышью имена полей таблицы «**Партнеры**»: **«КодКлиента**» и **«Город**» в нижнюю часть окна в строку Поля первый и второй столбцы соответственно.
- 5. Выберите меню **Запрос/обновление** .
- 6. В бланке Запроса в столбце «**КодКлиента»** в строке «**Условие отбора**» введите **<4**.
- 7. В бланке запроса в столбце **Город**, в строке **Обновление** введите «**Санкт-Петербург**».
- **8.** Сохраните запрос с именем предложенным программой (например **Партнеры1**) и закройте окно запроса.
- 9. В окне Базы данных дважды щелкните мышью значок «**Партнеры1**» и подтвердите изменение данных в таблице.
- 10.На вкладке «**Таблицы**» откройте таблицу «**Партнеры**» и убедитесь что в первых двух строках таблицы изменилось название города.
- 11.Закройте окно программы **ACCESS**/

#### *Контрольные вопросы*

1. Как создать запрос на обновление?

#### **Создание отчетов**

*Задание №25. Создать отчет для таблиц: «Заказы», «Модели компьютеров» и «Клиенты» с помощью Конструктора .*

# **Создание отчета №1**

- 1. Раскройте вкладку "*Запросы*" окна базы данных , нажмите кнопку "*Создать*".
- 2. Выберите **Конструктор** нажмите кнопку **ОК**.
- 3. Выделите таблицу «**Заказы**» в окне «**Добавление таблицы**», нажмите кнопку «**Добавить**».
- 4. Выделите таблицу «**Модели компьютеров**» и нажмите кнопку «**Добавить**».
- 5. Выделите таблицу «**Клиенты**» и нажмите кнопку «**Добавить**».
- 6. Закройте окно «**Добавление таблицы**».
- 7. Перенесите с помощью мыши из верхней части окна таблицы «**Клиенты**» поле: **ГОРОД**, в поля бланка запроса.
- 8. Перенесите с помощью мыши из верхней части окна таблицы «**Заказы**» поле **КОЛИЧЕСТВО**, в поля бланка запроса.
- 9. Перенесите с помощью мыши из верхней части окна таблицы «**Модели компьютеров**» поле **МОДЕЛЬ** в поля бланка запроса.
- 10.Перенесите с помощью мыши из верхней части окна таблицы «**Клиенты**» поле: **ЗАКАЗЧИК** в поля бланка запроса.
- 11.В строке «**Условие отбора**» в столбце с полем **ГОРОД** наберите «**Санкт-Петербург**» нажмите **ENTER**.
- 12.Сохраните запрос под именем **«Запрос1»**
- 13.Закройте окно запроса
- 14.Откройте окно «**Запрос №1»**
- 15.Создайте новый отчет.
- 16.В окне «**Новый отчет**» выберите «**Мастер отчетов**» и нажмите **ОК**..
- 17.В окне «**Создание отчетов**», в строке «**Таблицы и запросы**» выберите из списка запрос «**Запрос1**» и перенесите все поля в окно *«Выбранные поля»,* с помощью кнопки **«>>»** нажмите **Далее**.
- 18.В окне «**Создание отчетов**» «**Добавление уровней группировки**» пропустите, нажмите **Далее**.
- 19.Задание порядка сортировки также пропустите, нажмите **Далее**.
- **20.**Задайте расположение данных "**в столбец**" и перейдите к следующему экрану **Мастера отчетов.**
- **21.**Задайте "**Строгий**" стиль оформления и перейдите к следующему экрану **Мастера отчетов.**
- 22.Задайте «Имя отчета», «**Отчет №1**», нажмите Готово.

*Задание №26. Создать запрос в режиме Конструктора и на основании запроса отчет для таблиц: «Заказы», «Модели компьютеров» и «Клиенты» с помощью Конструктора .*

### **Создание отчета №2**

- 1. Раскройте вкладку "*Запросы*" окна базы данных, нажмите кнопку "*Создать*".
- 2. Выберите **Конструктор** нажмите кнопку **ОК**.
- 3. Выделите таблицу «**Заказы**» в окне «**Добавление таблицы**», нажмите кнопку «**Добавить**».
- 4. Выделите таблицу «**Модели компьютеров**» и нажмите кнопку «**Добавить**».
- 5. Закройте окно «**Добавление таблицы**».
- 6. Перенесите с помощью мыши из верхней части окна таблицы «**Модели компьютеров**» поля: **МОДЕЛЬ**, в поля бланка запроса.
- 7. Перенесите с помощью мыши из верхней части окна таблицы «**Заказы**  » поле **КОЛИЧЕСТВО** и **ЦЕНА** из «**Модели компьютеров**» в поля бланка запроса в указанном порядке.
- 8. В строке «**Условие отбора**» в столбце с полем **ЦЕНА** наберите «**>2000**» нажмите **ENTER**.
- 9. Установите курсор на первое пустое поле бланка запроса и нажмите правую клавишу мыши, выберите пункт «**Построить**»
- **10.**Выведите список наименований выбранных таблиц: Таблицы- «**Заказы», «Модели компьютеров».**
- 11.Наберите с клавиатуры **Общая стоимость:=**
- 12.Выберите таблицу «**Модели компьютеров**», выберите поле **ЦЕНА**, нажмите кнопку «**Вставить**», щелкните по знаку «**\***».
- 13.Выберите таблицу «Заказчики» и включите в формулу поле **КОЛИЧЕСТВО**
- 14.Закройте окно **Построителя выражений**.
- 15.Сохраните запрос под именем **«Запрос2»**
- 16.Закройте окно запроса
- 17.В окне базы данных выделите запрос «**Запрос2»** и щелкните по кнопке «Открыть».
- 18.Выделите вкладку «**Отчеты**» и нажмите кнопку «**Создать**».
- 19.В окне «**Новый отчет**» выберите «**Мастер отчетов**», нажмите **ОК**.
- 20.В окне «**Создание отчетов**», в строке «**Таблицы и запросы**» выберите из списка запрос «**Запрос2**» и перенесите все поля в окно *«Выбранные поля»,* с помощью кнопки **«>>»** нажмите **Далее**.
- 21.В окне «**Создание отчетов**» «**Добавление уровней группировки**» пропустите, нажмите **Далее**.
- 22.Задание порядка сортировки также пропустите, нажмите **Далее**.
- **23.**Задайте расположение данных "**в столбец**" и перейдите к следующему экрану **Мастера отчетов.**
- **24.**Задайте "**Строгий**" стиль оформления и перейдите к следующему экрану **Мастера отчетов.**
- 25.Задайте «Имя отчета», «**Отчет №2**», нажмите **Готово**.

Задание №28. Создать запрос в режиме Конструктора *использованием таблиц: «Заказы», «Клиенты», «Модели компьютеров» и на основании запроса отчет.*

### **Создание отчета №3**

- 1. Раскройте вкладку "*Запросы*" окна базы данных, нажмите кнопку "*Создать*".
- 2. Выберите **Конструктор** нажмите кнопку **ОК**.
- 3. Выделите таблицу «**Заказы**» в окне «**Добавление таблицы**», нажмите кнопку «**Добавить**».
- 4. Выделите таблицу «**Модели компьютеров**» и нажмите кнопку «**Добавить**».
- 5. Выделите таблицу «**Клиенты**» и нажмите кнопку «**Добавить**».
- 6. Закройте окно «**Добавление таблицы**».
- 7. Перенесите с помощью мыши из верхней части окна таблицы «**Модели компьютеров**» поля: **МОДЕЛЬ**, **ЦЕНА** в поля бланка запроса.
- 8. Перенесите с помощью мыши из верхней части окна таблицы «**Заказы**  » поле **КОЛИЧЕСТВО** в поле бланка запроса.
- 9. Перенесите с помощью мыши из верхней части окна таблицы «**Клиенты** » поле **ЗАКАЗЧИК** в поле бланка запроса.
- 10.В строке «**Условие отбора**» в столбце с полем **ЗАКАЗЧИК** наберите «**АОО Веста**» нажмите **ENTER**.
- 11.Сохраните запрос под именем **«Запрос3»**
- 12.Закройте окно запроса
- 13.В окне базы данных выделите запрос «**Запрос3»** и щелкните по кнопке «**Открыть**».
- 14.Выделите вкладку «Отчеты» и нажмите кнопку «**Создать**».
- 15.В окне «**Новый отчет**» выберите «**Мастер отчетов**», нажмите **ОК**.
- 16.В окне «**Создание отчетов**», в строке «**Таблицы и запросы**» выберите из списка запрос «**Запрос3**» и перенесите все поля в окно *«Выбранные поля»,* с помощью кнопки **«>>»** нажмите **Далее**.
- 17.В окне «**Создание отчетов**» «**Добавление уровней группировки**» пропустите, нажмите **Далее**.
- 18.Задание порядка сортировки также пропустите, нажмите **Далее**.
- **19.**Задайте расположение данных "**в столбец**" и перейдите к следующему экрану **Мастера отчетов.**
- **20.**Задайте "**Строгий**" стиль оформления и перейдите к следующему экрану **Мастера отчетов.**
- 21.Задайте «**Имя отчета**», «**Отчет №3**», нажмите **Готово**.

## *Практическая работа №7*

**Тема: База данных «Модели компьютеров»**. **Дополнительные функции Access. Копирование таблиц. Перенос таблицы в новую базу данных. Редактирование структуры таблицы. Импорт и экспорт данных.** 

#### **Цель работы:**

**Получение практических навыков по копированию таблиц. Переносу таблицы в новую базу данных. Редактированию структуры таблицы. Импорт и экспорт данных.**

### *Дополнительные функции Access. Мастер создания баз данных*

# *Задание №29. Выполнить копирование таблицы «Партнеры» в буфер обмена.*

*Копирование таблицы в буфер обмена*

1. На вкладке **Таблицы** выделите таблицу «**Партнеры**» и на панели инструментов щелкните мышью кнопку **Копировать**. На панели инструментов станет активной кнопка «**Вставить**». Закройте окно базы данных.

*Задание №30. Создать новую базу данных и выполнить перенос таблицы «Партнеры» в новую базу данных.*

## *Перенос таблицы в новую базу данных*

- 1. Выберите меню Файл/Создать/Новая база данных. Появится окно «Файл новой базы данных»
- 2. В окне диалога «**Файл новой базы данных**» установите диск, на котором будет создана новая база данных, например **С:** (если он не установлен), выберите нужную папку, откройте её и в поле «**Имя файла**» введите свое имя (например Партнеры) и нажмите клавишу **ENTER** или щелкните по кнопке **Создать**.
- 3. Выполните **Правка/Вставить**, появится окно «**Вставка таблицы**», установите переключатель в режим **Структура и данные**, а в поле **Имя таблицы** введите имя таблицы, например, «**Партнеры**» и нажмите кнопку ОК.

*Задание №31. Выполнить редактирование таблицы «Партнеры» в режиме Конструктора.*

### *Редактирование в режиме Конструктора*

- 1. На вкладке **Таблицы** выделите таблицу «**Партнеры**» и на панели инструментов щелкните кнопку **Конструктор**. Появится окно таблицы в режиме конструктора.
- 2. В верхней части окно при помощи полосы прокрутки сделайте видимыми имена «**Номер телефона**» и «**Факс**».
- 3. Щелкните кнопку, расположенную слева от названия «**Номер телефона**».
- 4. Выполните меню **Правка/Удалить**.
- 5. В возникшем окне диалога подтвердите удаление.
- 6. Выделите строку с именем поля «**Факс**». Нажмите клавишу **Delete** и в возникшем окне диалога подтвердить удаление.
- 7. На панели инструментов щелкните кнопку «**Сохранить**

### *Задание №32. Выполнить редактирование таблицы «Партнеры» в режиме Таблицы.*

### *Редактирование в режиме Таблицы*

- 1. На вкладке **Таблицы** выделите таблицу «**Партнеры**» Нажмите на кнопку «**Открыть**».
- 2. Выделите поле таблицы с именем «**Страна**», щелкнув мышью по этому имени.
- 3. Выполните меню **Правка/Удалить столбец** и подтвердите удаление.
- 4. Удалите столбец **Город**, выполнив меню **Правка/Удалить столбец.**
- 5. На панели инструментов щелкните мышью кнопку **Сохранить**. Закройте окно таблицы.

*Задание №33. Создать в программе Блокнот текст для таблицы «Партнеры», сохранить его в файле Импорт. Выполнить Импорт текста в таблицу «Партнеры».*

## **Импорт данных из некоторого файла**

- 1. Запустите текстовый редактор «**Блокнот**», входящий в ОС Windows (Пуск/Программы/Стандартные/Блокнот.
- **2.** В окне редактора наберите следующий текст, разделяя данные символом «;». **5; УНИАР; Каширское шоссе, 31; Москва; Россия; Павел; 77-66-99;07**
- 3. Сохраните информацию в редакторе «**Блокнот**» на диске **С:** в файле с именем «**Импорт**» (наберите имя файла и нажмите Enter).
- 4. Закройте окно редактора "Блокнот".
- 5. В программе ACCESS в окне базы данных щелкните правой кнопкой мыши и вызовите Контекстное меню. Выберите команду **Импорт**.
- 6. Появится окно Импорт. В окне диалога «**Импорт**» в поле «Папка» выберите нужную папку, в окне **«Тип файлов**», установите «**Текстовые файлы**» при помощи полосы прокрутки.
- 7. Выберите файл **Импорт** и нажмите кнопку **Импорт**.
- 8. Появится окно «**Импорт текста**», нажмите кнопку **Далее**.
- 9. Появится следующее окно, нажмите кнопку **Далее**.
- 10. Выберите опцию «**в существующей таблице**», выберите Имя таблицы **Партнеры** и нажмите кнопку **Далее**
- 11.Появится следующее диалоговое окно и нажмите кнопку **Готово**.
- 12.Посмотрите результат выполнения.

*Задание №33. Создать в программе Блокнот текст для таблицы «Партнеры,* **6; ООО «Константа»; Станиславского 3 оф400,; Москва; Россия; Александр; 77-77-35;08**

*сохранить его в файле Импорт1. Выполнить Импорт этого текста в таблицу «Партнеры».*

*Задание №34. Создать в программе Блокнот текст для таблицы «Партнеры, текст придумать. Сохранить его в файле Импорт2. Выполнить Импорт этого текста в таблицу «Партнеры». Посмотреть результат выполнения.*

### *Контрольные вопросы*

- 1. Как выполнить копирование таблицы в Буфер обмена?
- 2. Как выполнить перенос таблицы в новую базу данных?
- 3. Как выполнить редактирование в режиме Конструктора?
- 4. Как выполнить редактирование в режиме Таблицы?
- 5. Как выполнить импорт данных из некоторого файла?

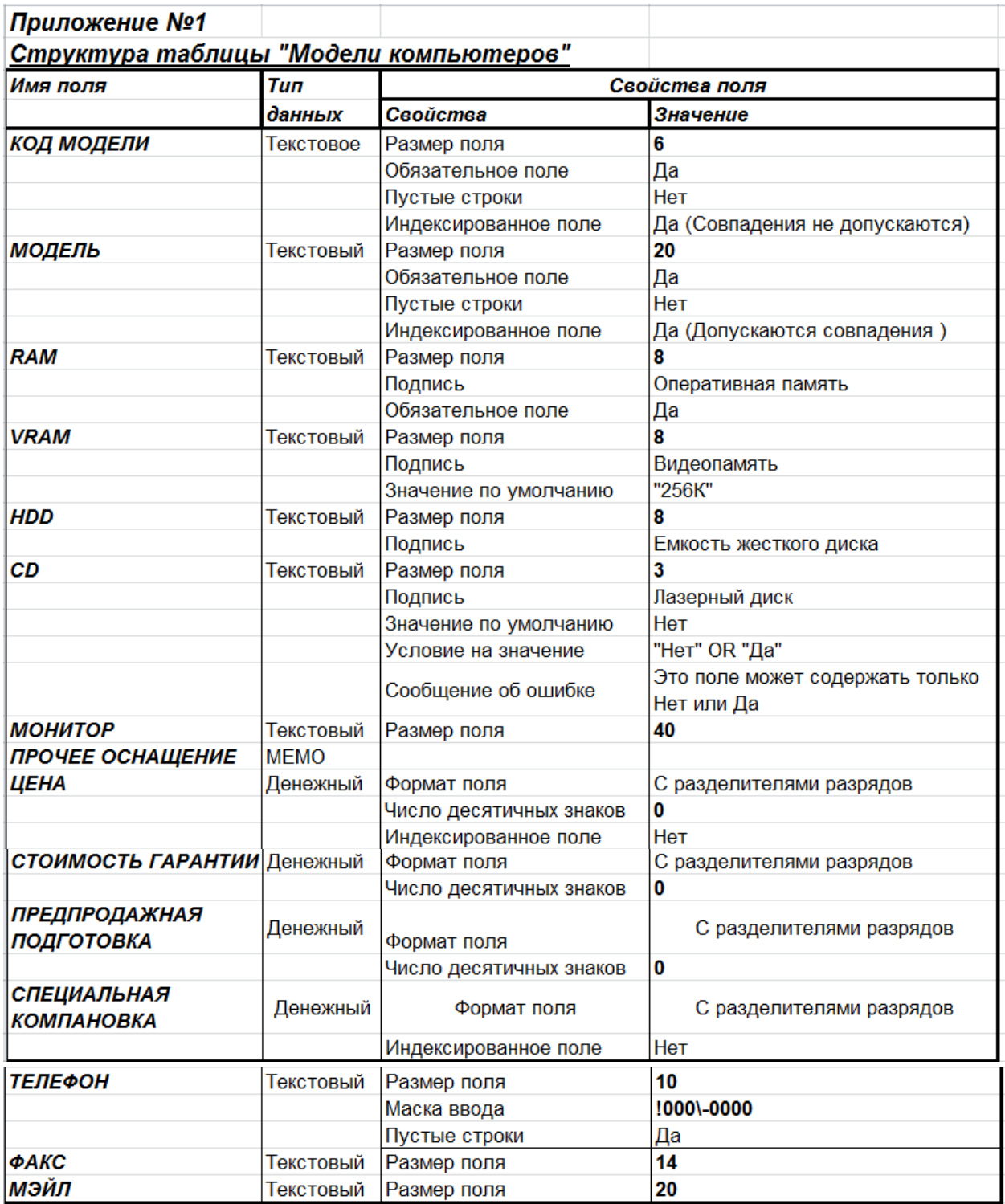

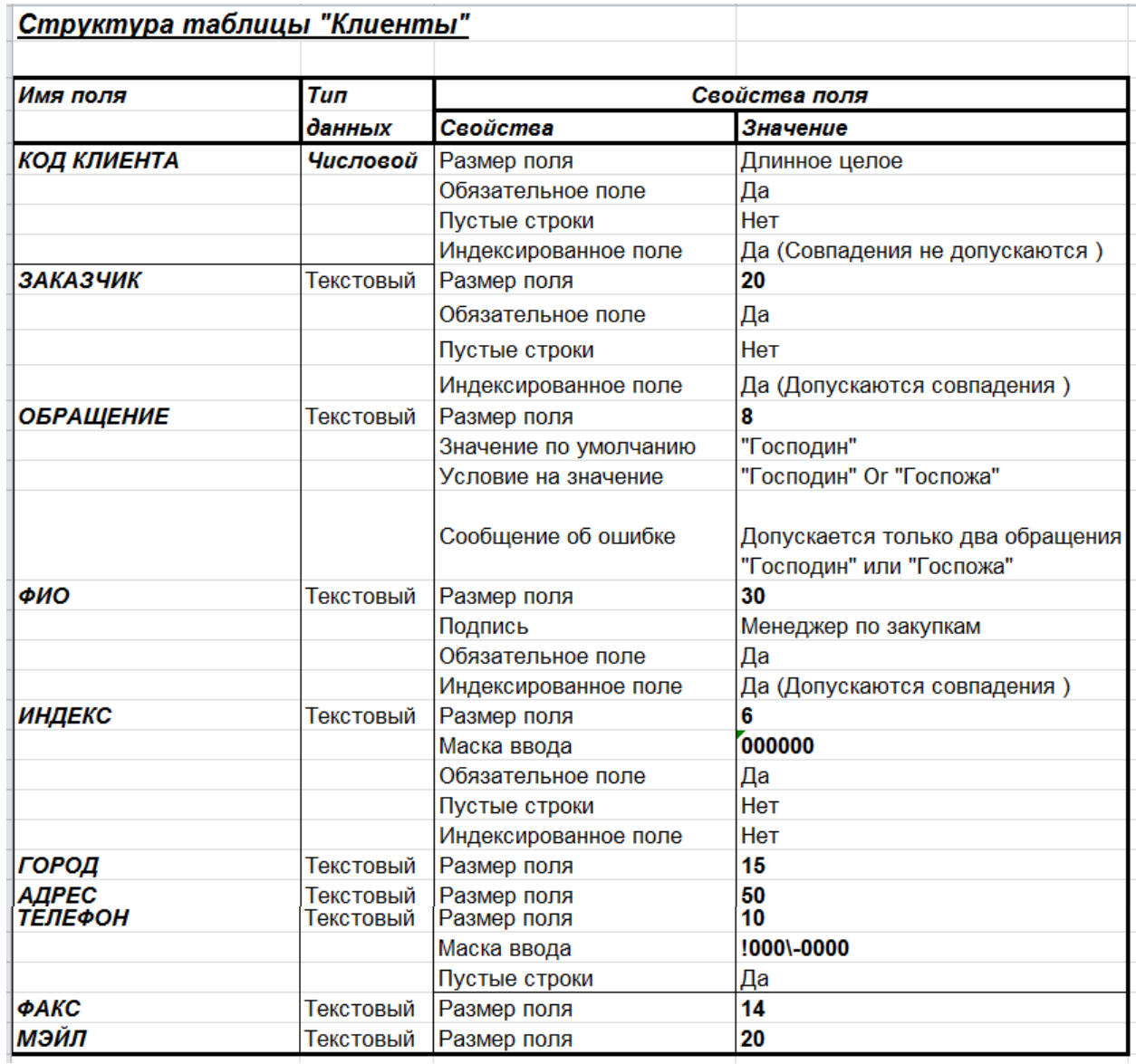

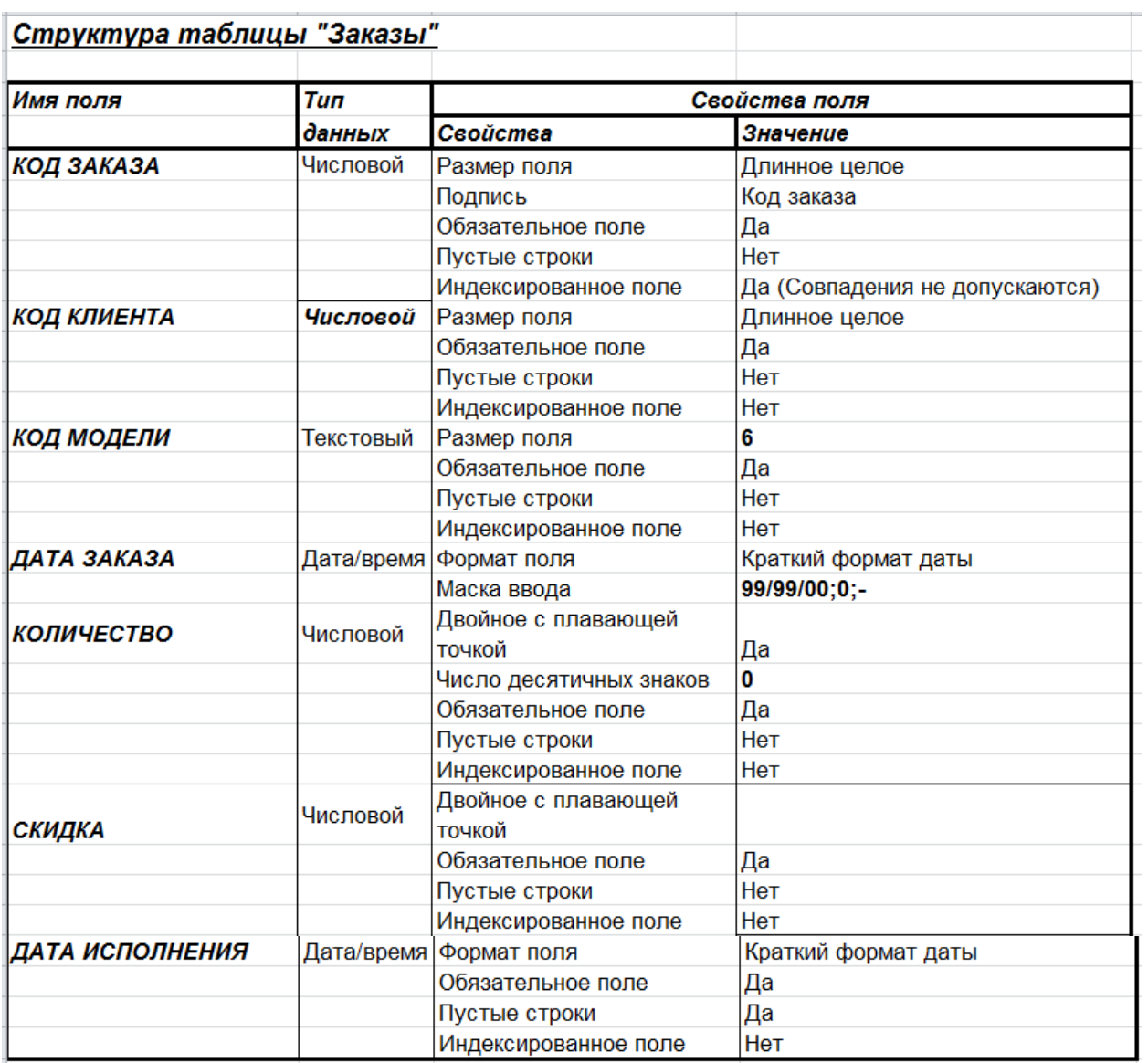

# Структура таблицы "Партнеры"

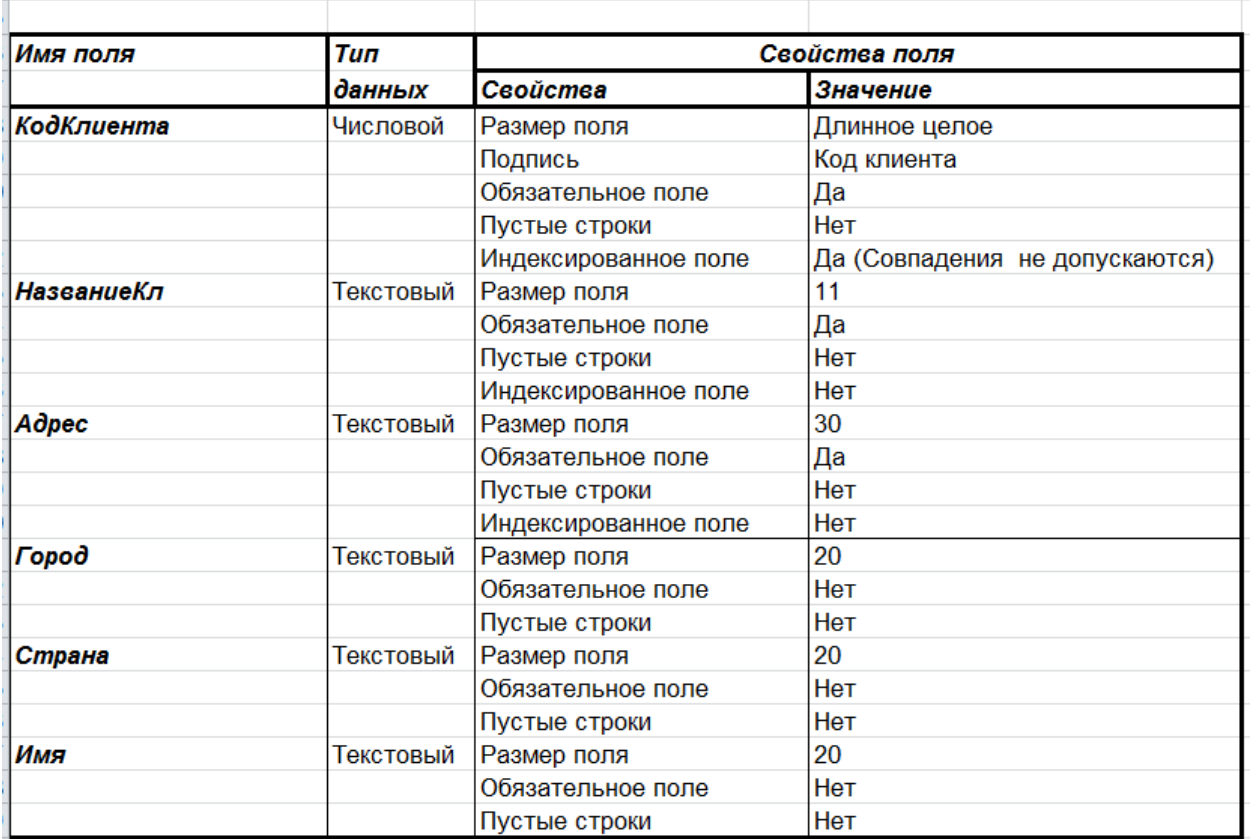

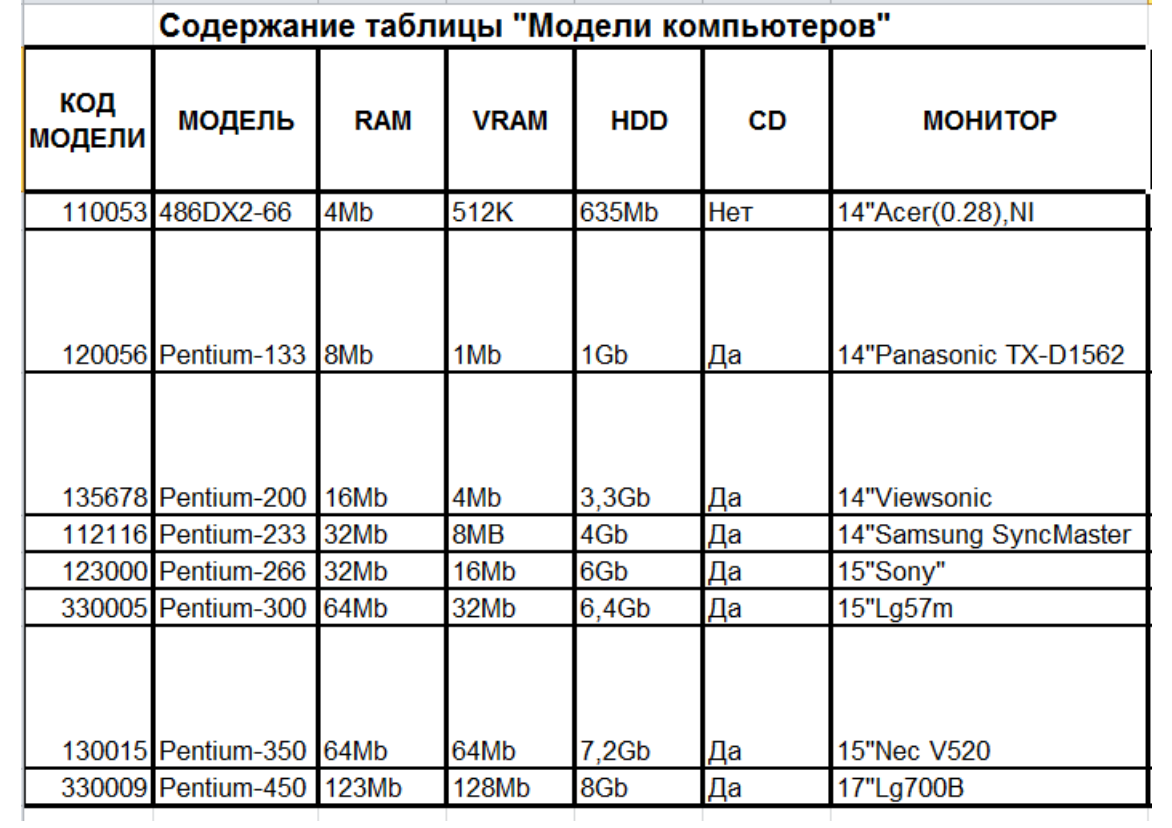

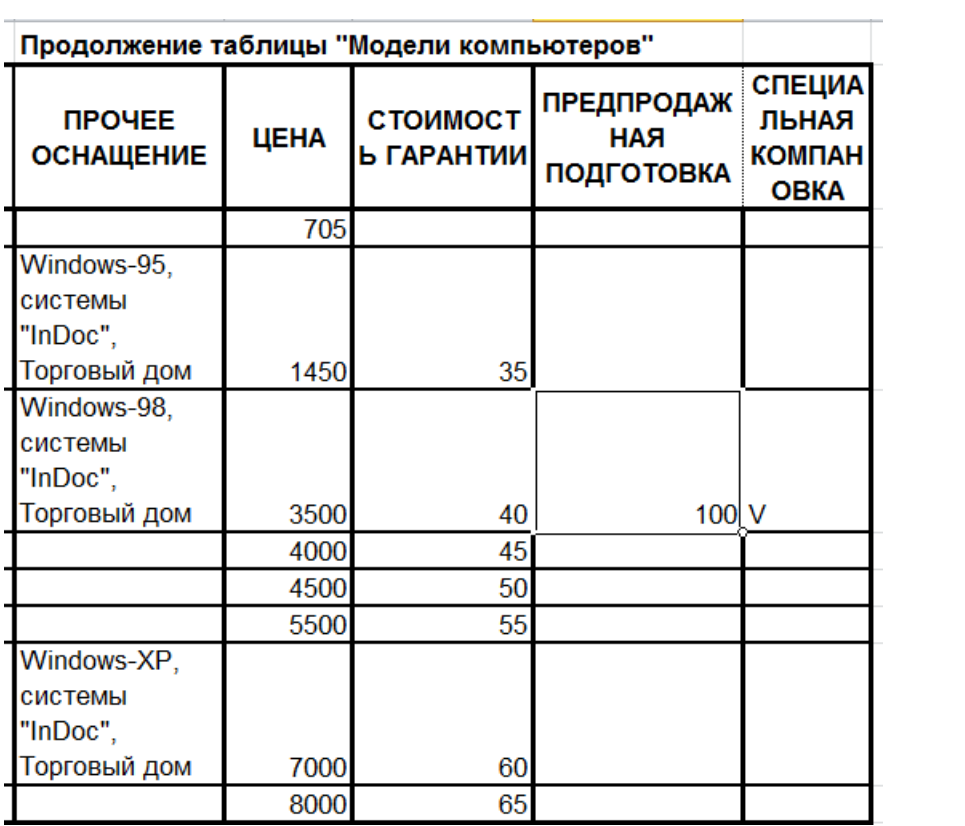

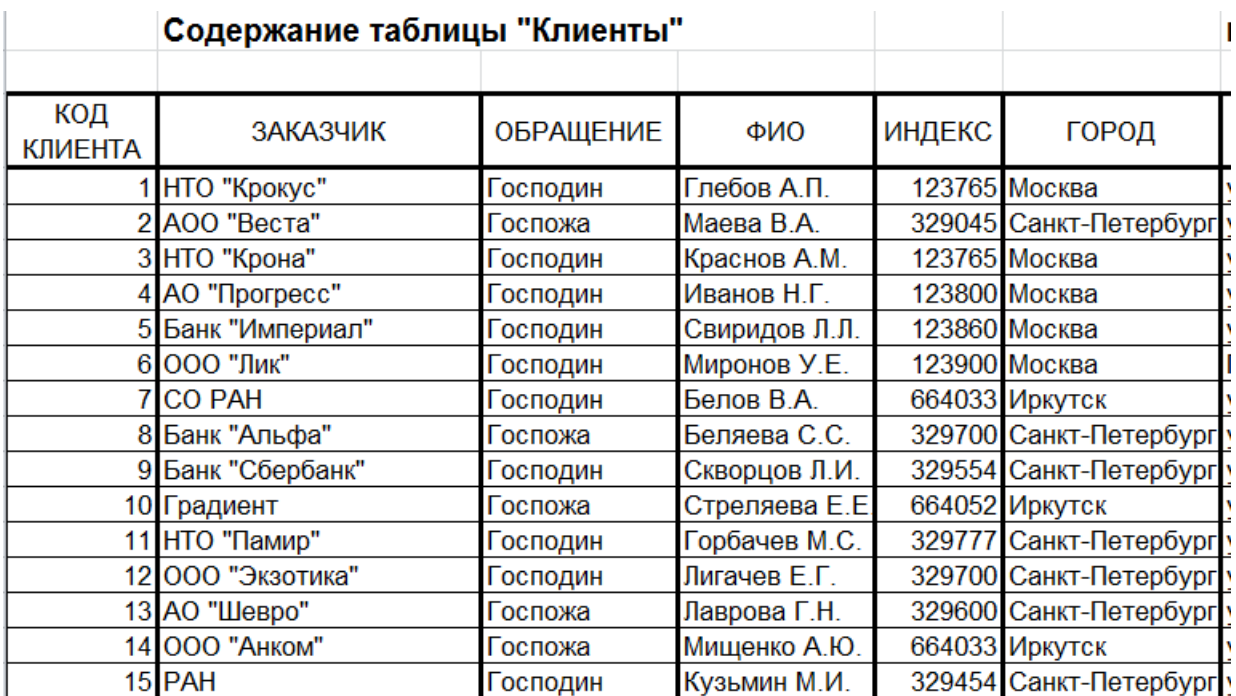

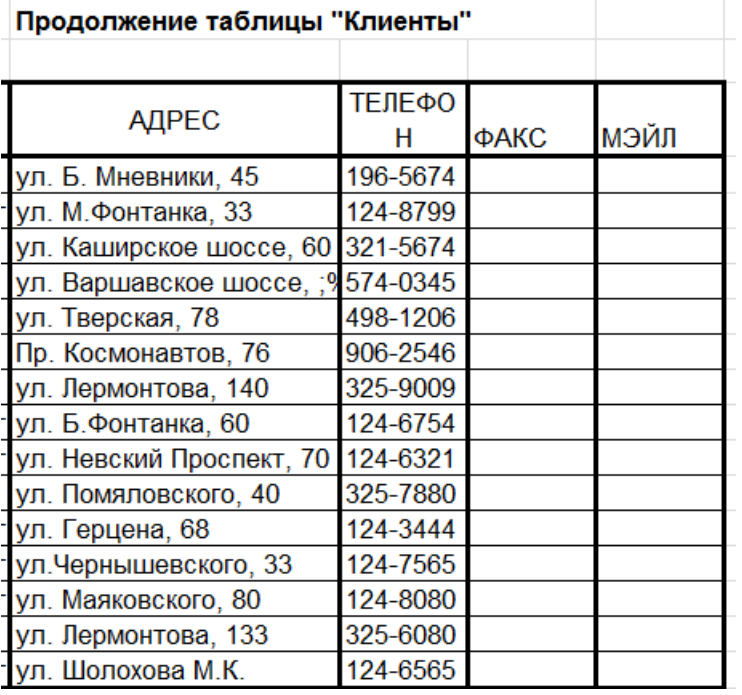

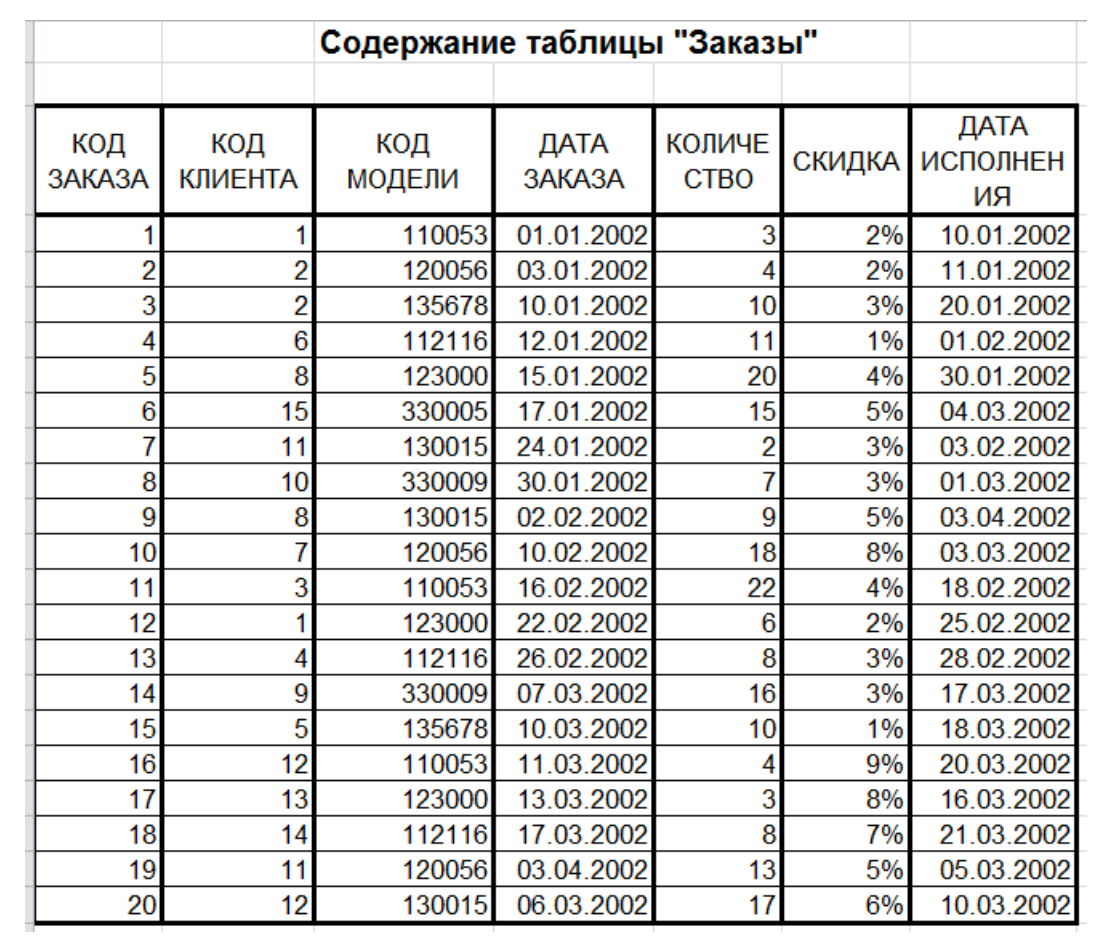

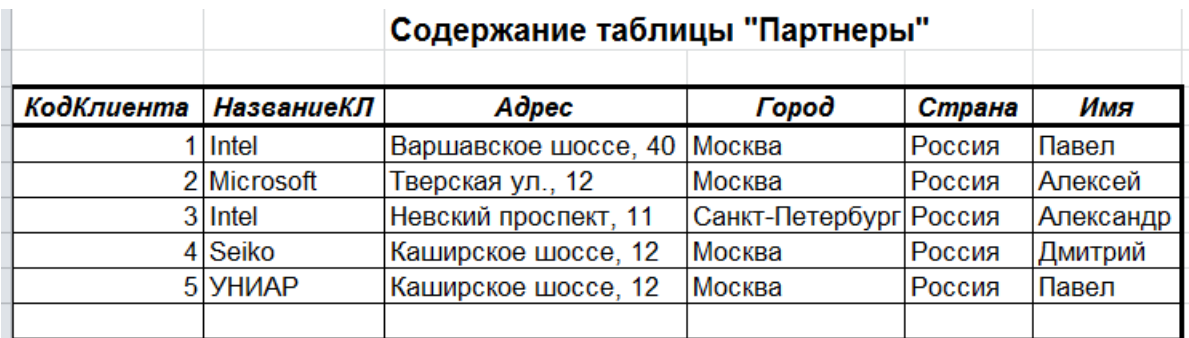

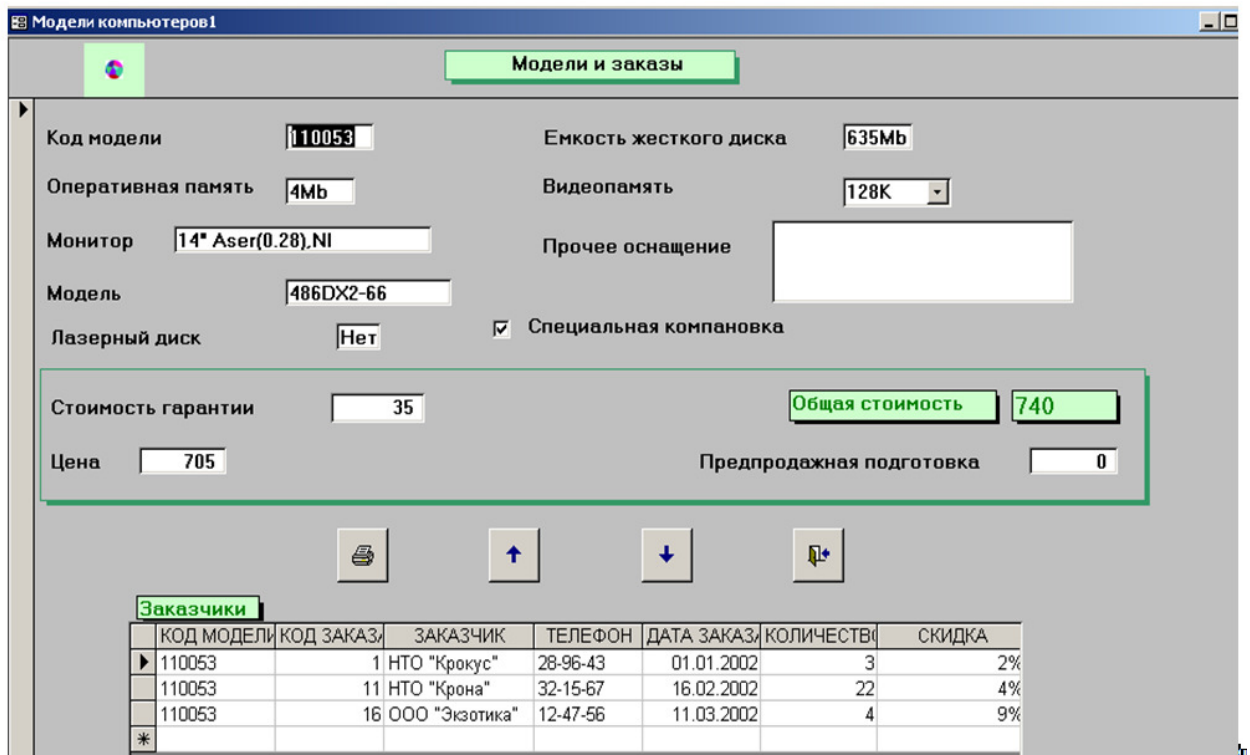

Рис.1. Форма «Модели и заказы»

### *Практическая работа №8*

**Тема Инструментальная среда Erwin. Технология построения логической модели. Типы связей между сущностями. (Конспект) Создание логической модели методом «сущность-связь» на примере базы данных «Модели компьютеров»**

#### *Цель работы:*

- 1. Ознакомиться с технологией построения логической модели в Erwin.
- 2. Изучить методы определения ключевых атрибутов сущностей.
- 3. Изучить типы связей между сущностями.

ERwin - средство концептуального моделирования БД, использующее методологию IDEF1X. ERwin реализует проектирование схемы БД, генерацию ее описания на языке целевой СУБД (ORACLE, Informix, Ingres, Sybase, DB/2, Microsoft SQL Server, Progress и др.) и реинжиниринг существующей БД. Для ряда средств разработки приложений (PowerBuilder, SQLWindows, Delphi, Visual Basic) выполняется генерация форм и прототипов приложений. Сетевая версия ERwin ModelMart обеспечивает согласованное проектирование БД и приложений в рабочей группе.

#### **Отображение модели данных в Erwin**

Erwin имеет два уровня представления модели – логический и физический.

*Логический урове*нь – это абстрактный взгляд на данные, на нем данные представляются так как выглядят в реальном мире, и могут называться так как они называются в реальном мире, например, «Постоянный клиент», «Отдел» или «Фамилия сотрудника». Объекты модели представляемые на логическом уровне называются сущностями и атрибутами. Логический уровень модели данных не связан с конкретной реализацией СУБД.

*Физический уров*ень модели данных зависит от конкретной реализации СУБД. Следовательно, одному и тому же логическому уровню модели могут соответствовать несколько разных физических уровней различных моделей. Если на логическом уровне модели не имеет большого значения, какой конкретно тип данных у атрибута, то на физическом уровне модели важно описать всю информацию о конкретных физических объектах – таблицах, колонках, индексах, процедурах и т.д. Разделение модели данных на логический и физический уровни позволяет решить несколько важных задач.

*Масштабирование*. Erwin позволяет создавать модели трех типов:

- Модель, имеющую только логический уровень;
- Модель, имеющую только физический уровень;
- Модель, имеющую как логический уровень, так и физический уровень;

Создание модели данных, как правило начинается с создания логического уровня. После описания логического уровня проектировщик может выбрать необходимую СУБД. В модели, имеющей оба уровня (логический и физический), Erwin автоматически создаст соответствующую физическую модель. Это означает, что каждому объекту логического уровня соответствует объект физического, например каждой сущности соответствует таблица.

# **Начало работы в ERwin Стандарт IDEF1X.**

После запуска программы необходимо Создать новую диаграмму (File/New) или Открыть существующую (File/Open).

На экране появится окно рис.1. Нажать кнопку ОК.

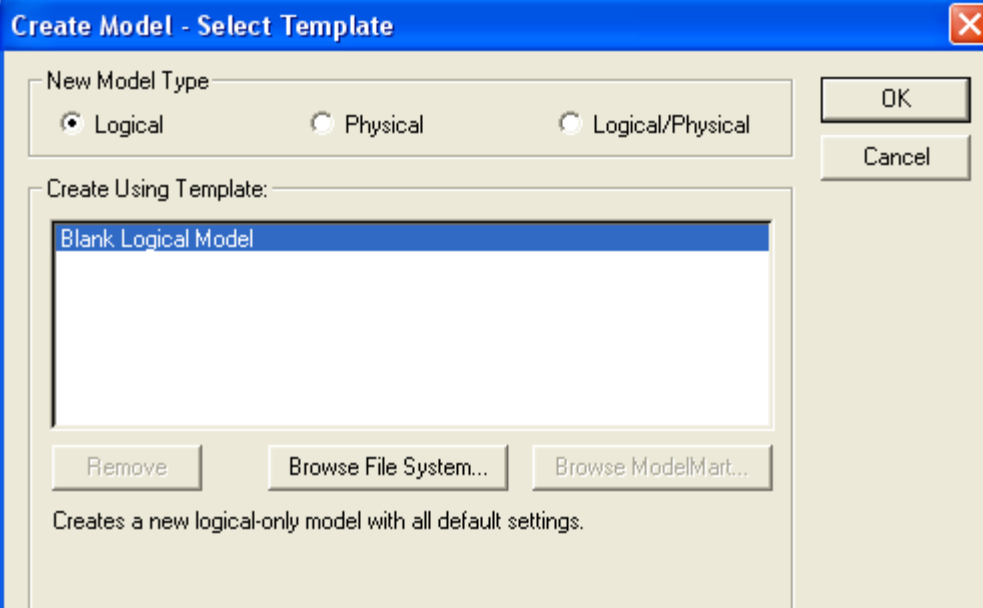

Рис.1. Окно Create Model

# **Инструментарий ERwin**

При запуске ERwin появляется основная панель инструментов и палитра инструментов (табл.1).

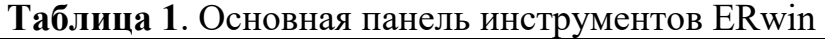

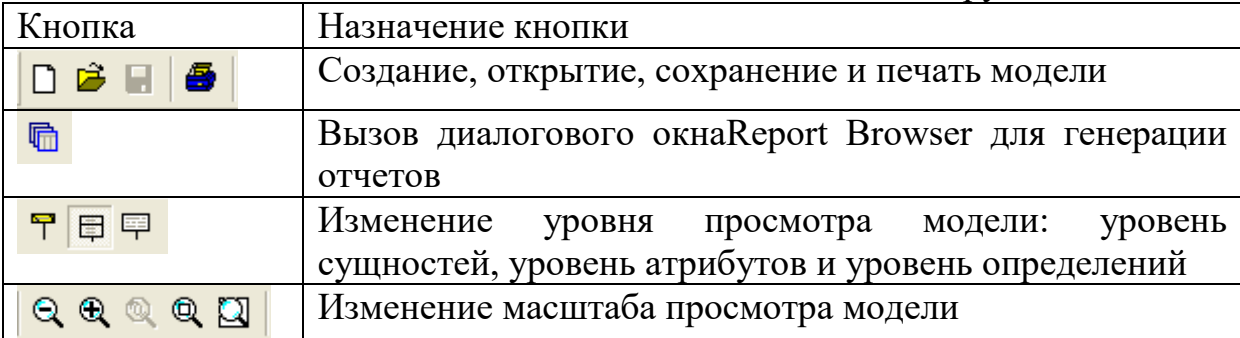

Палитра инструментов выглядит различно на разных уровнях изображения модели.

На логическом уровне панель инструментов выглядит следующим образом (рис.2).

Указатель мыши

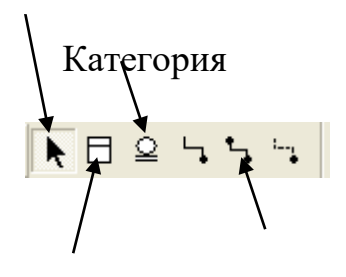

#### Связь

Сущность

Рис.2. Палитра инструментов на логическом уровне

- *Кнопка указателя (режим мыши)* в этом режиме можно установить фокус на каком-либо объекте модели
- Кнопка внесения сушности для внесения сущности нужно щелкнуть левой кнопкой мыши по кнопке внесения сущности и один раз по свободному пространству на модели. Повторный щелчок приведет к внесению в модель еще одной новой сущности. Для редактирования сущностей или других объектов модели необходимо перейти в режим указателя.
- *Кнопка категории*. Категория, или категориальная связь, это специальный тип связи между сущностями. Для установления категориальной связи нужно щелкнуть левой кнопкой мыши по кнопке категории, затем один раз щелкнуть по сущности – родитель, затем по сущности – потомку.
- *Кнопка создания связей*: идентифицирующая «один ко многим», «многие ко многим» и неидентифицирующая.

# **Создание логической модели методом «сущность-связь» на примере базы данных «Модели компьютеров»**

**.**

# *Цель работы:*

- 1. Ознакомиться с технологией построения логической модели в Erwin.
- 2. Изучить алгоритм выполнения.
- 3. Изучить типы связей между сущностями.

*Задание №1.* Создать логическую модель на примере БД «Модели компьютеров»

Рассмотрим процесс построения логической модели на примере БД «Модели компьютеров». Первым этапом является определение сущностей и атрибутов. В БД будут храниться сведения о моделях компьютеров, клиентах, которые заказывают эти компьютеры и сведения о заказах компьютеров клиентом. Следовательно сущностями будут «Модели компьютеров», «Клиенты» и «Заказы».

| Атрибут    | Описание           | Тип    |
|------------|--------------------|--------|
| Код модели | Код модели         | String |
| Модель     | Наименование       | String |
|            | модели             |        |
| RAM        | Оперативная память | String |

**Таблица 2**. Атрибуты сущности «Модели компьютеров»

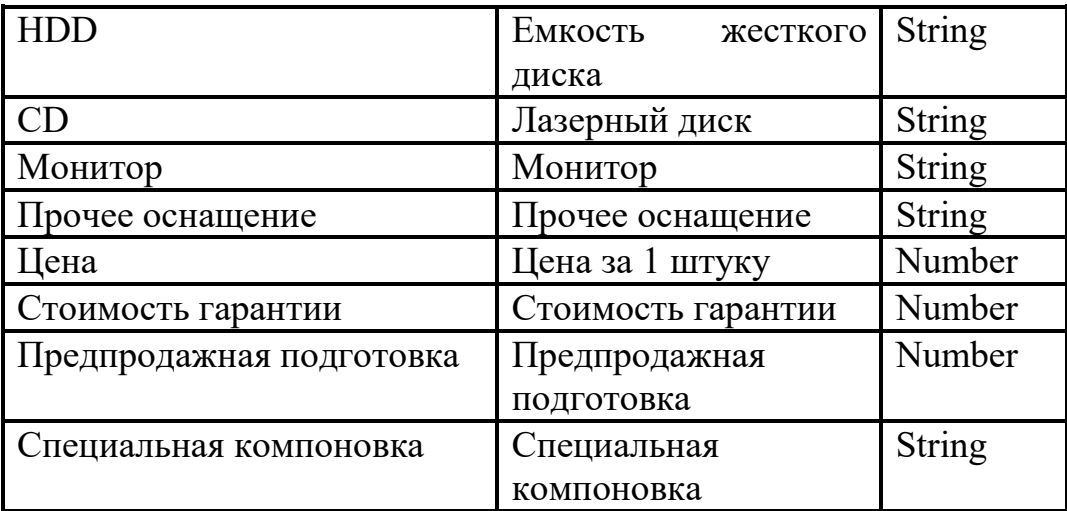

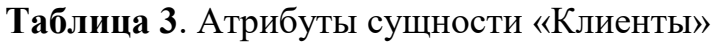

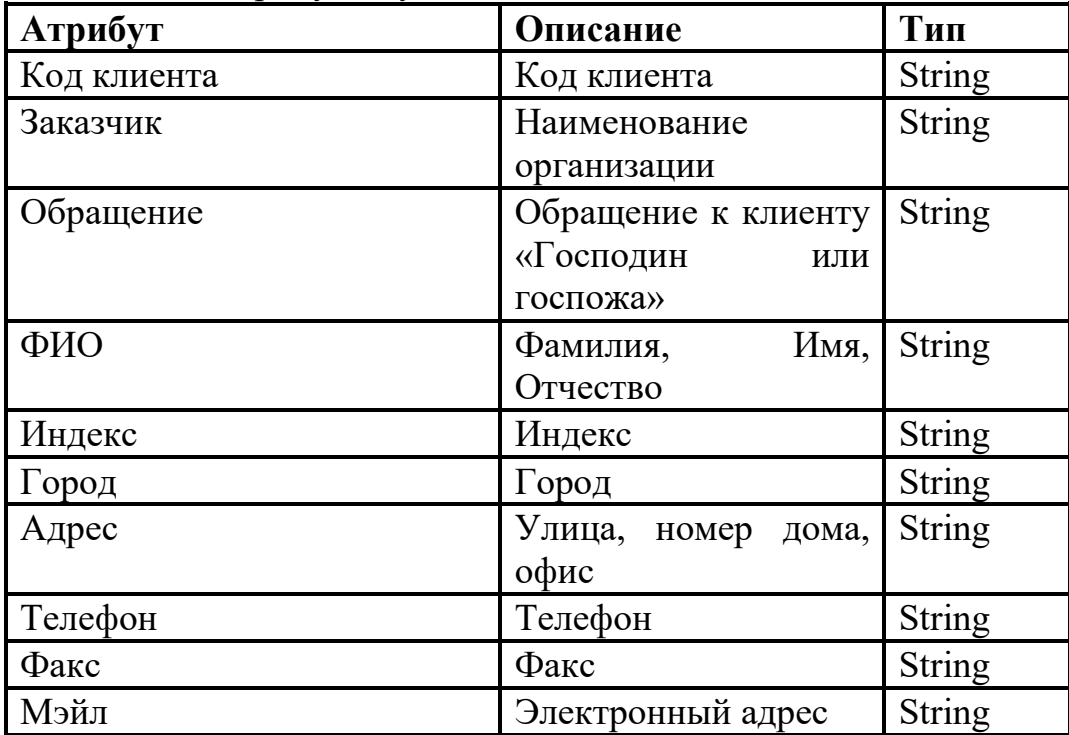

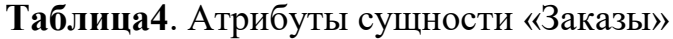

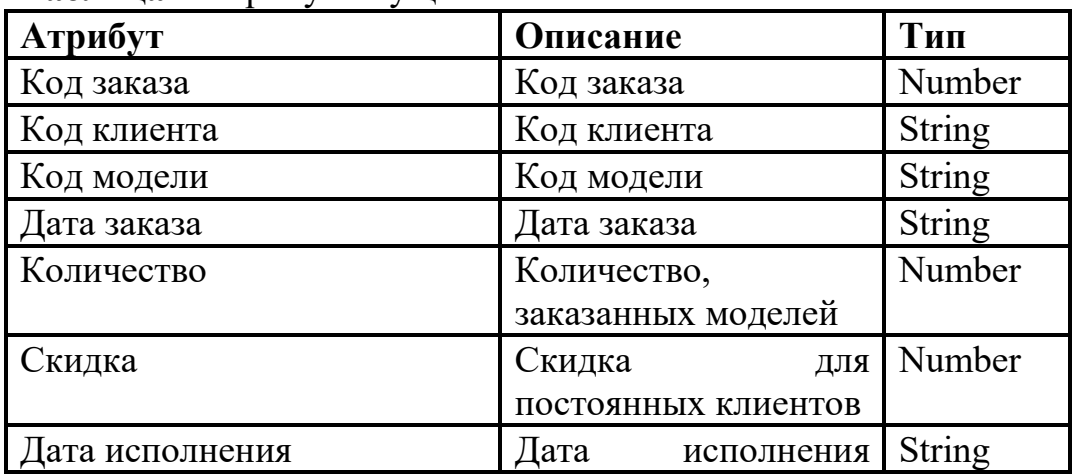

заказа

#### **Алгоритм выполнения**

1. Создать сущность «Модели компьютеров». Для этого необходимо установить курсор на кнопку сущности затем - по тому месту на диаграмме, где необходимо расположить новую сущность, появится

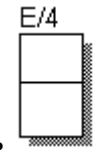

сущность

2. Щелкнуть правой кнопкой мыши по сущности и выбрать из всплывающего меню пункт **Entity Properties**, появится окно **Entities** (рис.3), в которое необходимо вписать *имя сущности*, во вкладку *Definition* вписать *описание сущности,* во вкладки *Note, Note2, Note3 комментарии сущности*. Нажать кнопку ОК.

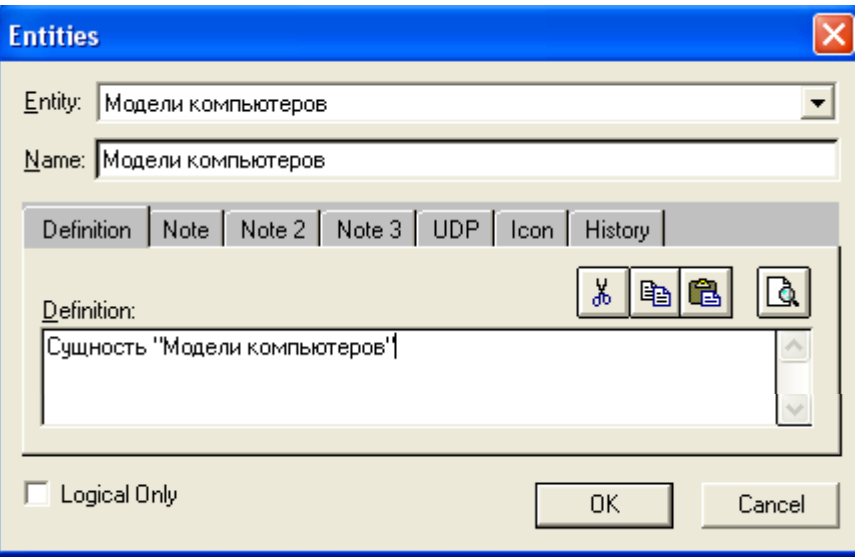

Рис.3. Окно Entities

3. Если Имя Сущности не будет отображено кириллицей, то необходимо сменить шрифт. Для этого необходимо выделить имя сущности и на панели инструментов в окне Шрифт выбрать **Arial CYR** или щелкнуть правой кнопкой мыши по сущности и выбрать из всплывающего меню пункт **Objiec Font &Color**, появится окно **Entity Fonts &Colors**. В окне **Font** выбрать шрифт **Arial CYR**. Нажать кнопку ОК.

4. Затем необходимо ввести атрибуты сущности «**Модели компьютеров**», которые находятся в Табл.2. Для этого необходимо щелкнуть правой кнопкой мыши по сущности и выбрать из всплывающего меню пункт **Attributies**, появится окно **Attributies,** в котором выбрать кнопку **New,** после выбора которой появится окно **New Attribute**. В поле **Attribute Name** вписать имя атрибута, например, **Kod modeli** (имена атрибутов задавать на английском языке, так как Erwin не поддерживает кириллицу!!!) рис.4. Затем нужно нажать кнопку **ОК** для того, чтобы выйти из этого окна и оказаться в окне **Attributies**.

5. Во вкладке **Definition** окна **Attributies** выполнить описание атрибута используя кирилицу. Описания атрибутов находятся в таблицах 2, 3, 4.

6. Перейти на вкладку **Datatype** и выбрать тип данных для данного поля, посмотрев в таблицу сущности.

7. Для того, чтобы ввести имя следующего атрибута необходимо нажать на кнопку **New**.

8. Аналогично ввести остальные атрибуты для данной сущности, которые находятся в соответствующей таблице.

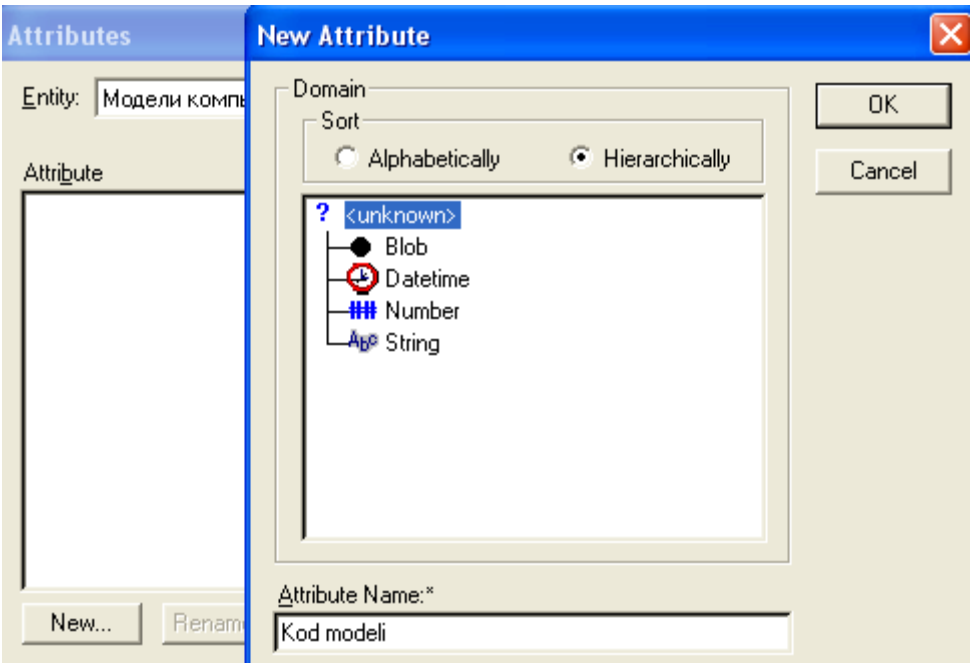

Рис.4. Окно Attributies

9. Затем необходимо указать ключевые поля. Чтобы указать ключевые поля необходимо прочитать «**Ключи**»

#### *Ключи*

Каждый экземпляр сущности должен быть уникален и отличаться от других атрибутов.

*Первичный ключ (primary key) –это атрибут или группа атрибутов, однозначно идентифицирующая экземпляр сущности*. Атрибуты первичного ключа на диаграмме не требуют специального обозначения – это те атрибуты, которые находятся в списке атрибутов **выше горизонтальной линии**.

Выбор первичного ключа может оказаться непростой задачей, решение которой в состоянии повлиять на эффективность будущей ИС. В одной сущности могут оказаться несколько атрибутов или наборов атрибутов, претендующих на роль первичного ключа. Такие претенденты называются *потенциальными ключами.*

Каждая сущность должна иметь по крайней мере один

потенциальный ключ. Многие сущности имеют только один потенциальный ключ. Такой ключ становится первичным. Некоторые сущности могут иметь более одного возможного ключа. Тогда один из них становится первичным, а остальные **альтернативными** ключами. Альтернативный ключ – это потенциальный ключ, не ставший первичным.

10. Определить ключевое поле. Если поле ключевое, то в окне **Attributies** на вкладке **General**, установить «**галочку**» в окно **Primary Key,** нажать на кнопку **Reset** и установить «**крестик**» в окно **Icon**.

Контрольные вопросы:

- 1. Как начать работу в программе ERwin?.
- 2. Каково назначение пакета ERwin и его основные функции?
- 3. Из каких элементов состоит диаграмма "сущность-связь"?
- 4. Назовите виды связей?
- 5. Какие типы ключей используются в пакете ERwin, каково их назначение?
- 6. Какие уровни представления моделей имеет ERwin?
- 7. Как создать сущность на диаграмме?
- 8. Как выполнить описание сущности?
- 9. Как установить первичный ключ сущности?
- 10. Как установить тип данных сущности?
- 11. Какой ключ считается альтернативным?

#### *Практическая работа №9 Тема. Использование запросов. Оператор SELECT.*

### **1. Цель работы:**

Получение практических навыков по использованию оператора SELECT; Добавление в запрос условий с помощью ключевого слова WHERE

# *2. Содержание работы*

- 2.1. Создать новую базу данных.
- 2.2. Создать структуру таблицы «Товары»
- 2.3. Заполнить таблицу «Товары»
- 2.4. Изучить работу оператора SELECT
- 2.5. Создать запросы с использование оператора SELECT

2.6. Выполнить сортировку данных в таблице «Товары» по разным условиям

2.7. Создать запросы, используя условия для выборки.

# *3. Перечень оборудования*

3.1. Персональный компьютер ПЭВМ.

- 3.2. Программное обеспечение ОС Windows XP.
- 3.3. Программное обеспечение Microsoft Office Access.

## *4. Методические указания*

4.1 Для выполнения практической работы по созданию запросов с помощью оператора SELECT следует выполнить пример «Создание новой базы данных». Создать структуру таблицы «Товары». Заполнить таблицу «Товары».

**Пример 1***.* Создание новой базы данных.

- *9.* Выполните меню *Файл/Создать базу данных*, в окне *Создание* выберите «*Новая база данных».*
- *10.*В окне *«Файл новой базы данных»,* выберите нужную папку (папку своей группы) и в поле *«Имя файла»* укажите имя новой базы данных, например «*SQLзапросы*».

*11.*Нажмите кнопку Создать.

*12.*Появится окно новой базы данных (БД)

## *Задание №1. Создайте структуру таблицы «Товары» с помощью языка SQL, Структуры таблиц находятся в приложении №1. Запрос сохраните под именем «Создание структуры».*

Посмотрите результат выполнения запроса.

*Задание №2. Заполните таблицу «Товары», для этого перейдите на вкладку «Таблицы» и выполните команду «Открыть». Данные для таблицы находятся в приложении №2.*

4.2. Для создания запросов из таблицы «Товары» необходимо изучить материал: «Оператор *SELECT»*, изложенный в настоящих методических указаниях. Выполнить запросы.

# *Оператор SELECT*

Оператор SELECT, представляющий язык запросов к данным DQL в SQL используется для составления запросов к базе данных.

*Запрос* – это обращение к базе данных с помощью оператора **SELECT**. Запросы используются для того, чтобы извлечь данные в том виде, который удобен пользователю.

Оператор SELECT не используется сам по себе, а требует указания некоторых параметров с помощью ключевых слов, расширяющих его возможности. Оператор SELECT является часто используемым оператором.

Оператор SELECT состоит из выражений, строящихся на основе следующих ключевых слов.

- **SELECT**
- **FROM**

• **WHERE**

# • **ORDER BY**

Синтаксис оператора **SELECT** следующий **SELECT [ \* | ALL | DISTINCT** Столбец1**,** Столбец2**» ] FROM** Таблица1 **[,** Таблица2**] WHERE** [ Условие1|Выражение1] [AND Условие2 | Выражение2];

Если необходимо вывести значения *всех* столбцов таблицы, то можно вместо перечисления их имен использовать символ ( **\*** ).

Для исключения из результата **SELECT** запроса *повторяющихся* записей используется ключевое слово **DISTINCT** (отличный).

При использовании ключевого слова **ALL** (все), все повторяющие строки включаются в состав выходных данных. Режим, задаваемый ключевым словом **ALL,** действует по умолчанию, поэтому в реальных запросах для этих целей оно практически не используется.

Ключевое слово **FROM** указывает из какой таблицы или таблиц должны извлекаться данные.

Ключевое слово **WHERE** содержит условия для выборки данных. В выражении **WHERE** может содержаться несколько условий.

### **Пример 2.**

SELECT \* FROM Товары;

Результатом выполнения команды будет вся таблица «Товары»:

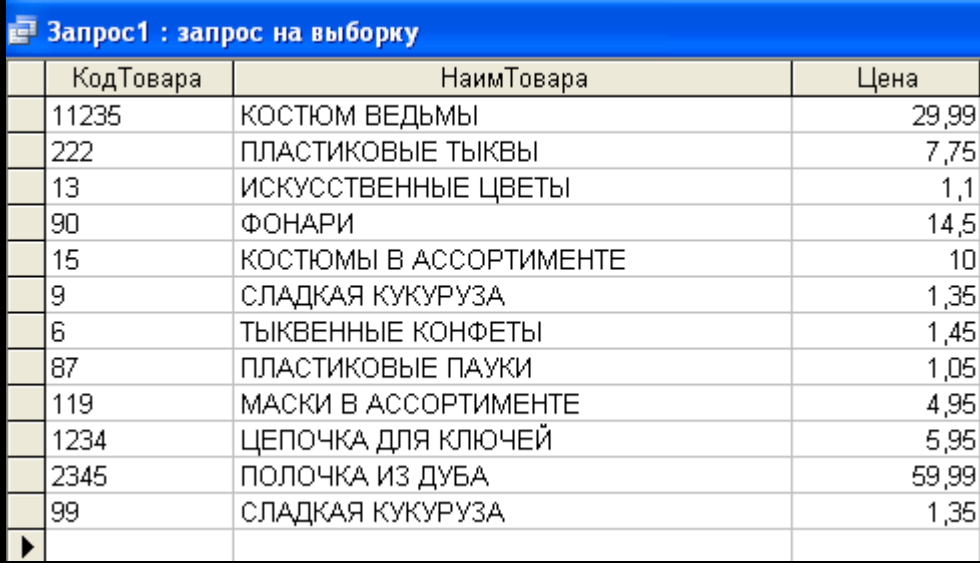

# **Пример 3.**

SELECT КодТовара FROM Товары; Результатом этого запроса будет таблица:

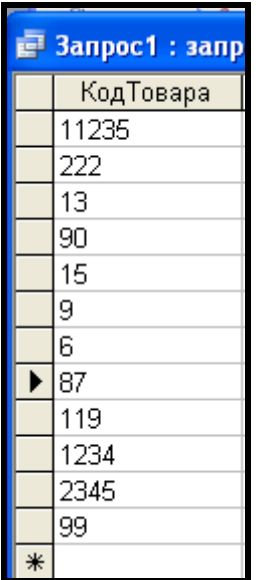

## **Пример 4.**

SELECT КодТовара, НаимТовара FROM Товары WHERE КодТовара='222'; Результат выполнения команды представлен таблицей:

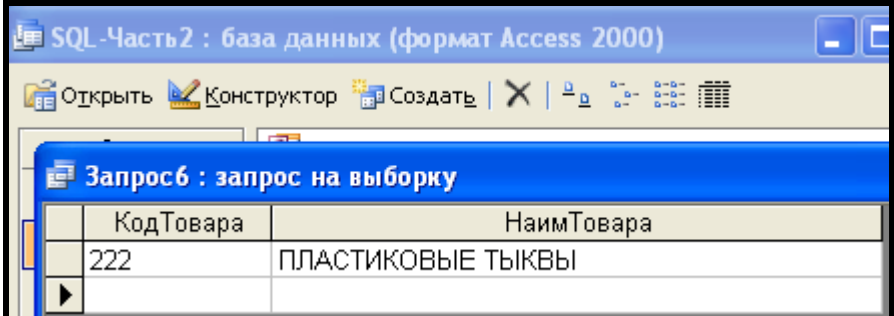

*Задание №3. Создайте запрос в SQL для выборки всех данных из таблицы «Товары». Запрос сохраните под именем «Запрос1».*

Посмотрите результат выполнения запроса, для этого нажмите на кнопку «Открыть»

*Задание №4. Скопируйте таблицу «Товары», выполнив Правка/Копировать, Правка/Вставить, задайте имя таблицы» Товары1».*

*Задание №5. Создайте запрос в SQL для выборки данных столбца «НаимТовара» из таблицы «Товары1». Запрос сохраните под именем «Запрос2».* 

Посмотрите результат выполнения запроса, для этого нажмите на кнопку «Открыть»

*Задание №6. . Создайте запрос в SQL для выборки данных столбца* 

*«НаимТовара» из таблицы «Товары1». В запросе используйте оператор*  **DISTINCT** *для подавления повторяющихся записей. Запрос сохраните под именем «Запрос3».* 

Посмотрите результат выполнения запроса, для этого нажмите на кнопку «Открыть»

После выполнения «Запроса 3» СЛАДКАЯ КУКУРУЗА будет выведена один раз.

*Задание №7. Создайте запрос в SQL для выборки столбцов «КодТовара» и «Цена» из таблицы «Товары1. Запрос сохраните под именем «Запрос4»*

Посмотрите результат выполнения запроса, для этого нажмите на кнопку «Открыть»

*Задание №8. Создайте запрос в SQL для выборки всех данных из таблицы «Товары1», у которых «Цена» меньше 5. Запрос сохраните под именем «Запрос5».* 

Посмотрите результат выполнения запроса, для этого нажмите на кнопку «Открыть»

*Задание №9. Создайте запрос в SQL для выборки всех данных из таблицы «Товары1», у которых «КодТовара» равен 119. Запрос сохраните под именем «Запрос6».*

Посмотрите результат выполнения запроса, для этого нажмите на кнопку «Открыть»

4.3. Для создания запросов из таблицы «Товары» необходимо изучить материал: «Сортировка вывода*»*, изложенный в настоящих методических указаниях. Выполнить запросы.

### *Сортировка вывода*

Обычно требуется, чтобы выводимые данные были как-то упорядочены. Выводимые данные можно упорядочить с помощью выражения, связанного с ключевым словом **ORDER BY**.

Синтаксис оператора *SELECT* , использующий выражение **ORDER BY** следующий:

# **ORDER BY** Столбец1 **[ASC|DESC]***;*

По умолчанию данные будут упорядочены по возрастанию.

ASC cортировка по возрастанию.

DESC – сортировка по убыванию.

# **Пример 5.**

SELECT \* FROM Товары ORDER BY Цена DESC;

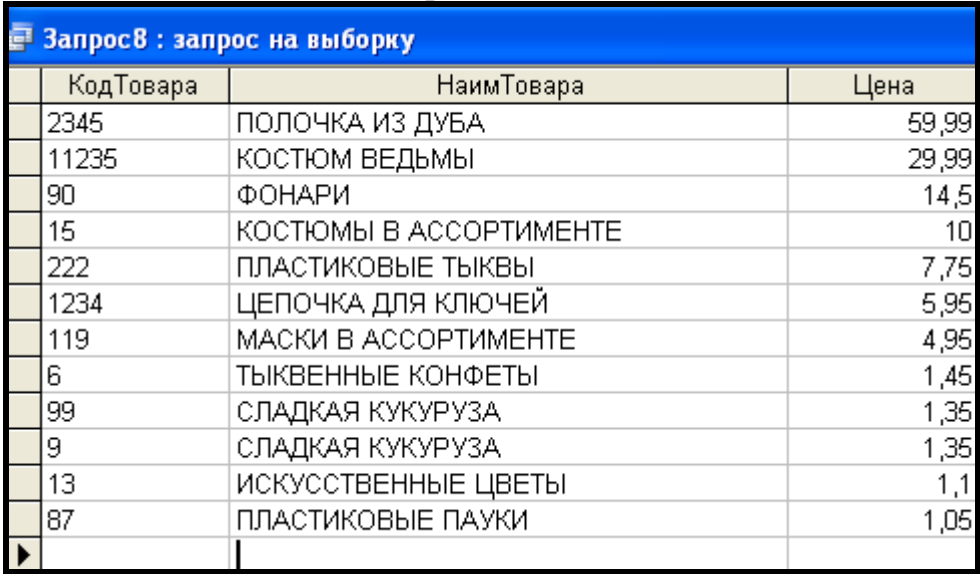

Результат выполнения команды представлен таблицей:

*Задание №9. Создайте запрос в SQL для сортировки данных. Отобразить все данные из таблицы «Товары1», удовлетворяющие условию: Цена меньше 20. Сортировку выполнить по НаимТовара в порядке возрастания.* Посмотрите результат выполнения и подкорректировав запрос выполнить сортировку в порядке убывания*. Запрос сохраните под именем «Запрос6».* 

*Задание №10. Создайте запрос в SQL для сортировки данных. Отобразить данные для полей НаимТовара и Цена из таблицы «Товары1», удовлетворяющие условию: Цена больше 10. Сортировку выполнить по НаимТовара в порядке возрастании.* Посмотреть результат выполнения и подкорректировав запрос выполнить сортировку в порядке убывания*. Запрос сохраните под именем «Запрос7».* 

### *5. Тесты*

- 1. Назовите обязательные составляющие оператора SELECT?
- 2. Для всех ли данных в выражении ключевого слова WHERE обязательно нужно использовать кавычки?
- 3. Можно ли в выражении для ключевого слова WHERE задать несколько условий?
- 4. Будет ли работать следующий оператор SELECT? Если нет, то что нужно в нем исправить? SELECT \* Товары;

### *6. Контрольные вопросы:*

- 1. Что такое запрос к базе данных?
- 2. Как используется оператор SELECT?
- 3. Назначение ключевого слова FROM?
- 4. Назначение ключевого слова WHERE?
- 5. Как отсортировать данные в таблице?
- 6. С помощью какого оператора можно упорядочить данные?
- 7. Как подсчитать записи в таблице?

# Структура таблицы «Товары»:

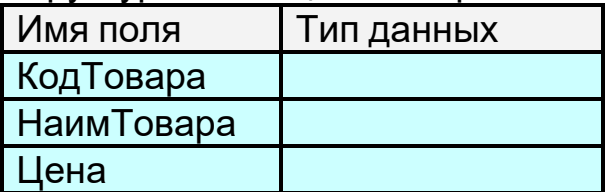

# Приложение №2

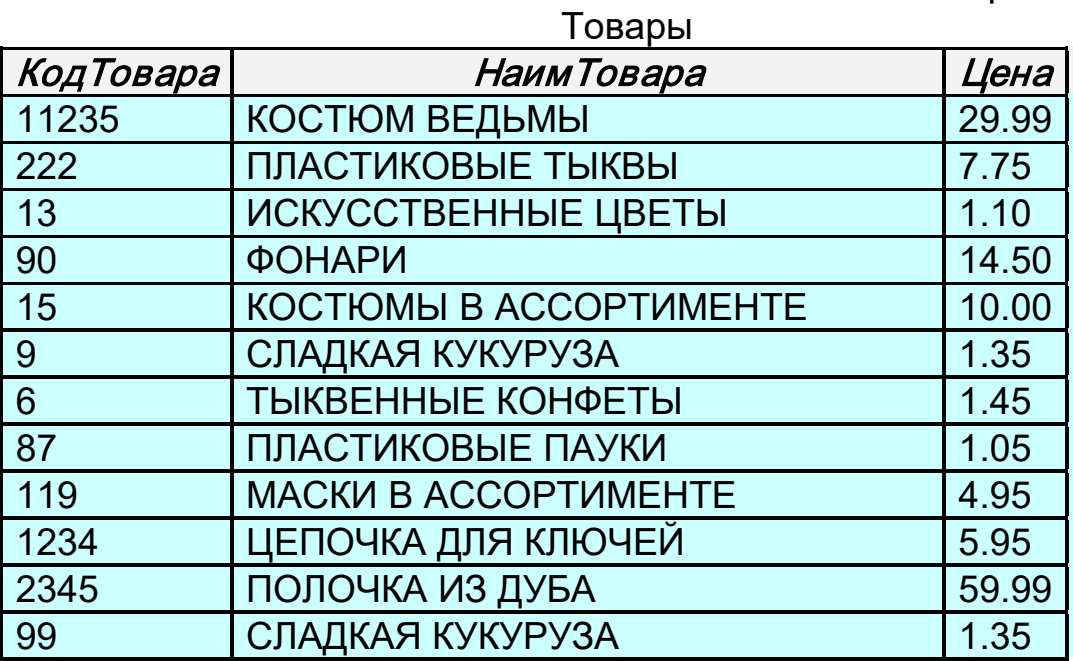

## **Основная литература:**

Голицына О. Л. Основы проектирования баз данных: Учебное пособие / Голицына О.Л., Партыка Т.Л., Попов И.И., - 2-е изд. - М.: Форум, НИЦ ИНФРА-М, 416 с. – 2021 г. (Профессиональное образование) - ЭБC znanium.com

## **Дополнительная литература:**

Базы данных: учебник / Л.И. Шустова, О.В. Тараканов. - М.: НИЦ ИНФРА-М, 2021. - 304 с.: - (Среднее профессиональное образование) - ЭБC znanium.com

Интернет-ресурсы:

- − http://www.intuit/ru
- − http://revolution.allbest.ru/programming/00162867 0.html (защита баз данных)